BEDIENUNGSANLEITUNG

# FALZ- UND KUVERTIERSYSTEM

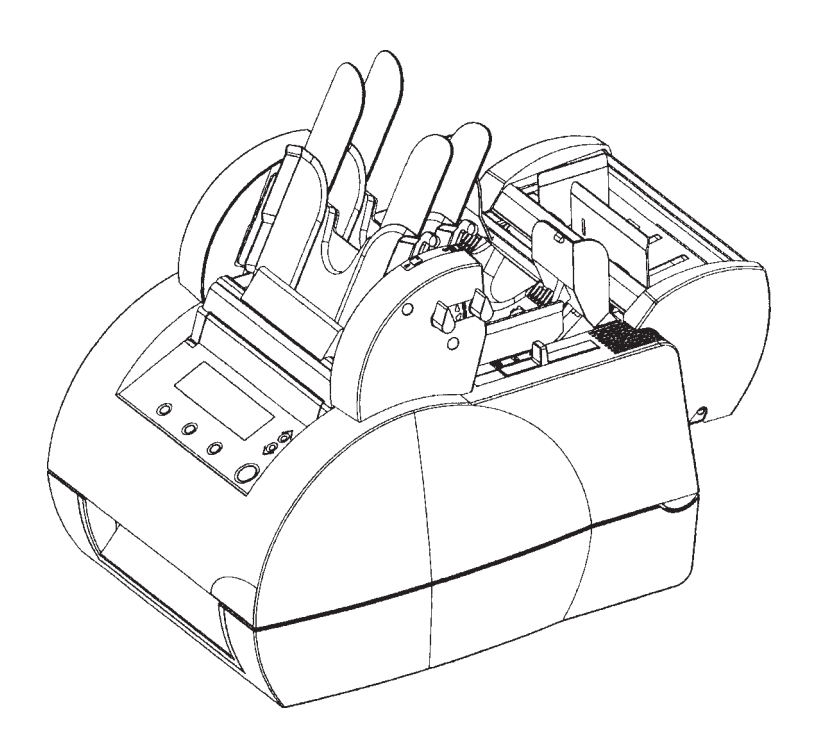

# *EINLEITUNG*

Das Falz- und Kuvertiersystem ist dazu vorgesehen, die Dokumente zu falzen, um sie nachher in die Umschläge einzuführen und diese Umschläge zuzukleben.

Es können kleine Dokumente den großen Dokumenten beigefügt, oder allein und umgefalzt eingeführt werden.

Die Funktionsweise der Maschine ist automatisch, schnell und sehr bedienerfreundlich.

So wird es möglich, in kurzer Zeit die Sendung von Rechnungen, Mailings, Gehaltabrechnungen, täglicher Post, usw. zu erledigen. Die in dem vorliegenden Handbuch beschriebenen Informationen dienen dazu, die Bedienung und die Leistungsfähigkeit der Maschine zu optimieren.

Die Haupteigenschaften dieses Falz- und Kuvertiersystems sind folgende:

- Zwei automatischen Zufuhrstationen für Großformatdokumente (hauptsächlich DIN A4)
- Eine automatische Beilagenstation für Kleinformatdokumente (Beilagen oder Rückumschläge, die kleiner sind als der Hauptumschlag).
- Die Einführmöglichkeit in Umschläge verschiedener Größen, C6/5, C, mit oder ohne Fenster.
- Eine sehr einfache senkrechte Füllung der Zufuhrstationen
- Eine intuitive Bedienerschnittstelle, die es jedem Bediener ermöglicht, seine üblichsten Arbeiten als Jobs zu speichern.
- Eine automatische Einstellung der Falzabmessungen
- An jeder Zufuhrstation, eine automatische Doppelblattkontrolle, um den Umschlaginhalt zu sichern.
- Sein geringer Platzbedarf ermöglicht eine perfekte Unterbringung in jeder Büroumgebung.

## *NORM*

Zur Einhaltung der Norm NFEN60950, ist diese Einrichtung an die normalisierten Hauseinrichtungen anzuschließen. Zum Schutz der inneren Verkabelung, ist eine zweipolige Überstromsicherung von 5 Ampere erforderlich. Diese Einrichtung entspricht der Norm 55022, Klasse A.

#### *INSTALLATION*

Diese Einrichtung ist in unmittelbarer Nähe einer leicht zugänglichen geerdeten Steckdose zu installieren und mit einer 16A Schmelzsicherung zu schützen.

#### *VORSICHT*

AUF KEINEN FALL VERSUCHEN, DIE MASCHINENHAUBEN ABZUNEHMEN: SIE SCHÜTZEN SPANNUNGFÜHRENDE ELEMENTE.

*Vorsicht : sich bewegende Teile. Finger, Schmuck und lose Kleider fernhalten.*

Auf keinen Fall, darf das vorliegende Handbuch ohne ausdrückliche Genehmigung von Ihrem Konzessionär, auch nicht teilweise vervielfältigt, gespeichert oder per elektronischem, mechanischem oder sonstigem Mittel gesendet werden.

# **INHALTSVERZEICHNIS**

# **ABSCHNITT A : ALLGEMEINE DARSTELLUNG7**

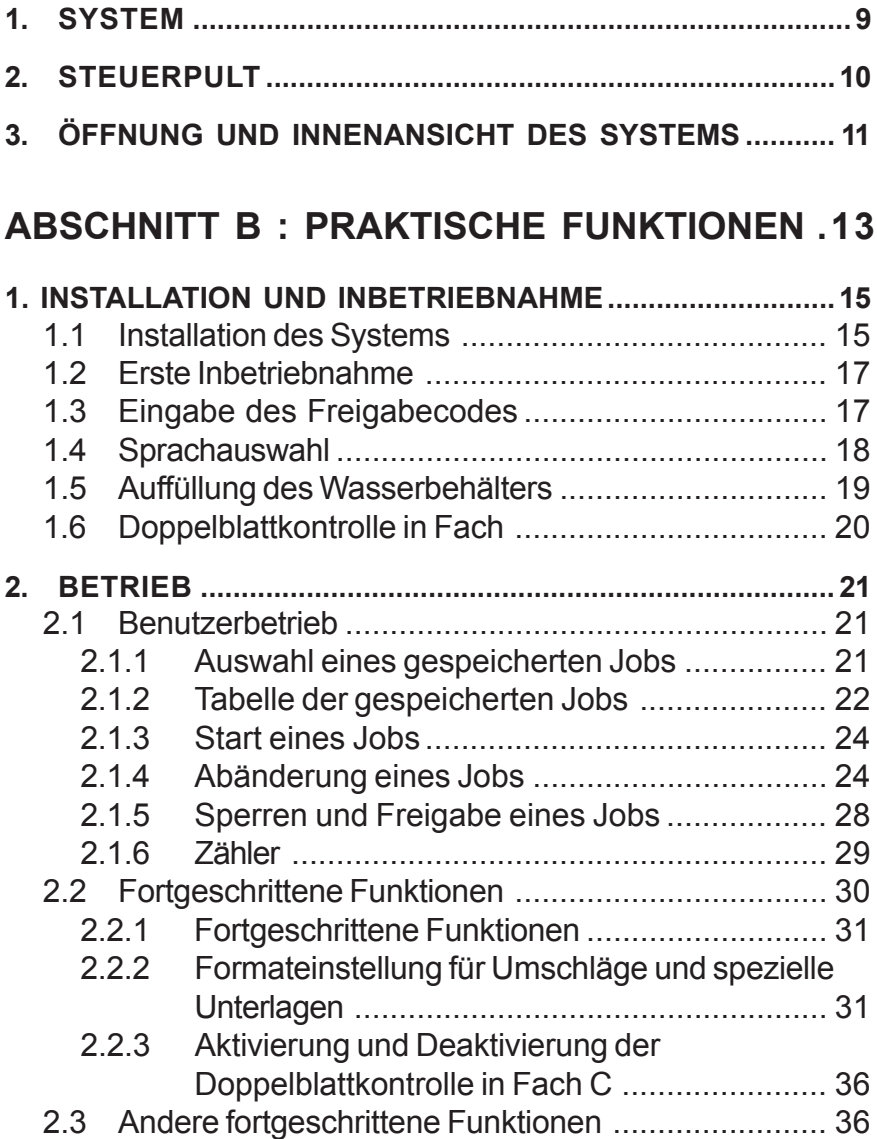

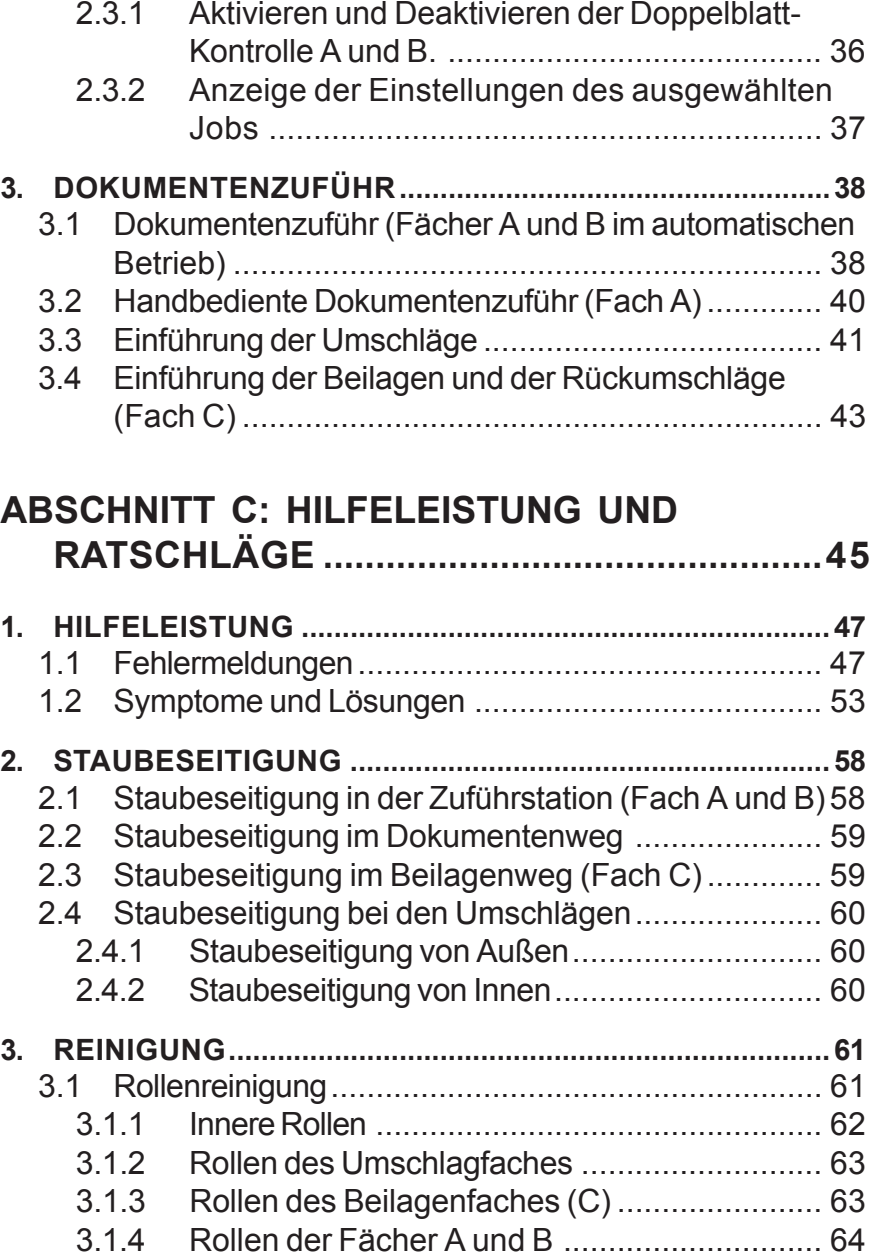

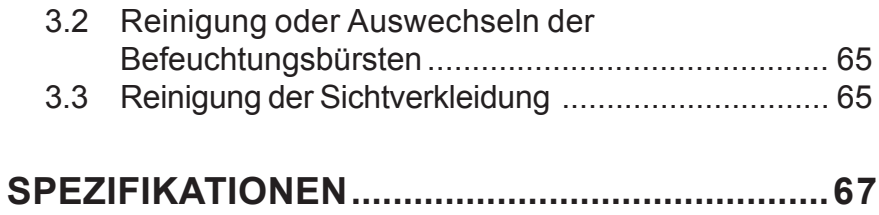

#### **Symbole für spezielle Hinweise**

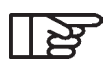

*Wichtige Information, die Sie unbedingt beachten sollen*

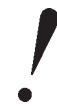

*Hinweis auf wichtige technische Aspekte*

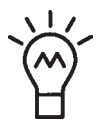

*Ein nützlicher Typ über die Bedienung*

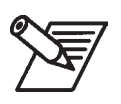

*Erklärung durch Beispiel*

# **ABSCHNITT A : ALLGEMEINE DARSTELLUNG**

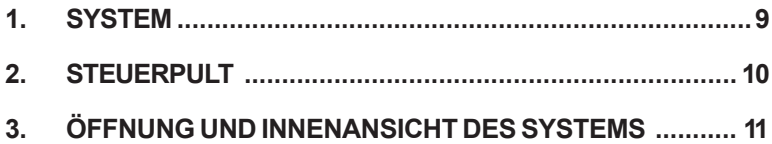

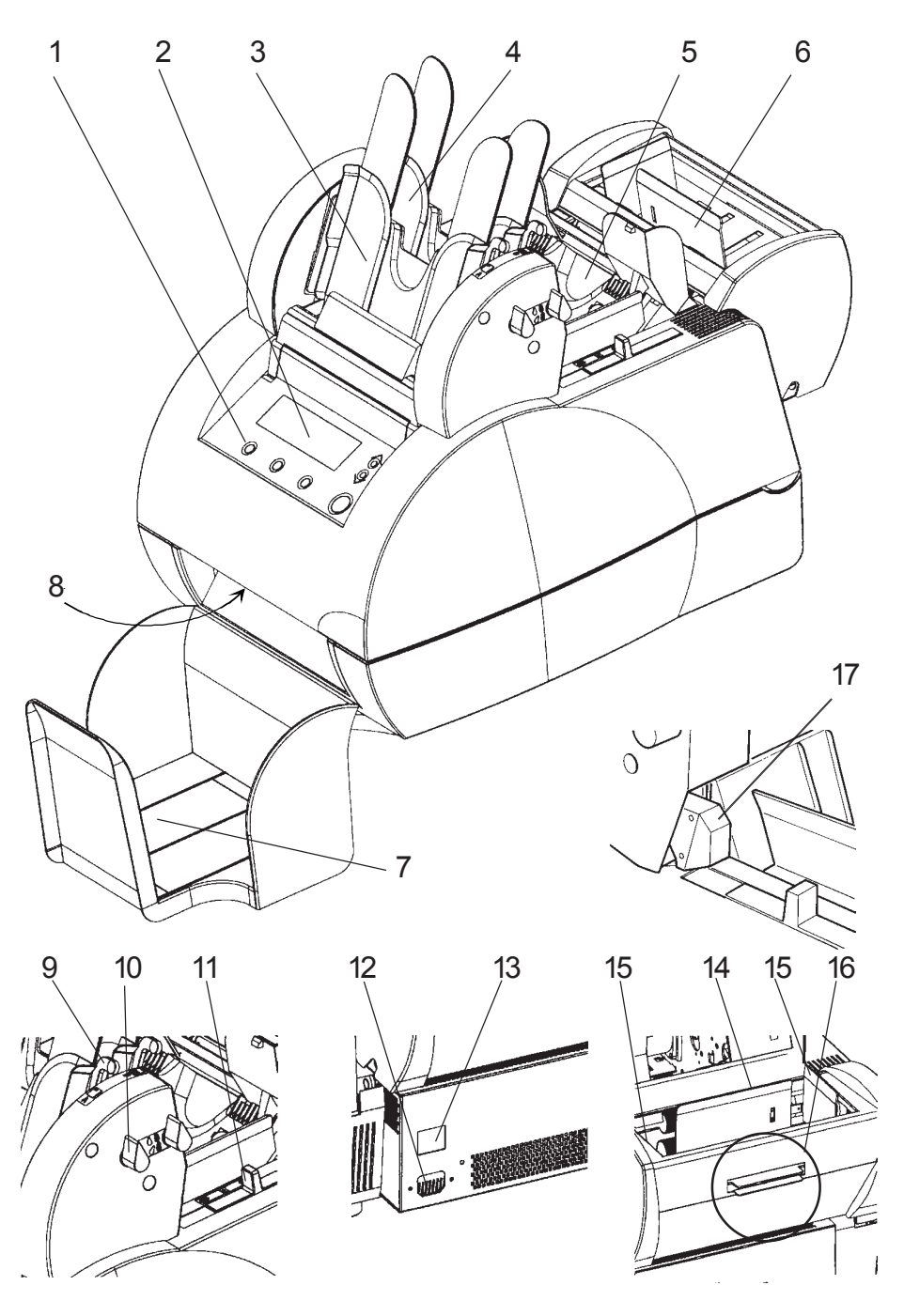

#### **1. SYSTEM**

- 1 Erklärung durch Beispiel
- 2 Display
- 3 Fach A (Dokumentenzufuhr)
- 4 Fach B (Dokumentenzufuhr)
- 5 Umschlagmagazin
- 6 Fach C (Beilage- oder Rückumschlagzufuhr)
- 7 Auffangfach
- 8 Öffnungsgriff der Maschine
- 9 Verriegelungshebel für die Führungen
- 10 Verriegelungshebel für die Fächer A und B
- 11 Verriegelungshebel für die Umschlagführungen
- 12 Anschlussstecker
- 13 Einschalter
- 14 Drucktaster für das Fach C (Beilagen)
- 15 Seitliche Führungen
- 16 Öffnungshebel Fach C (Beilagen)
- 17 Verbindungsstücke für die Dokumentenzufuhrstationen

# **2. STEUERPULT**

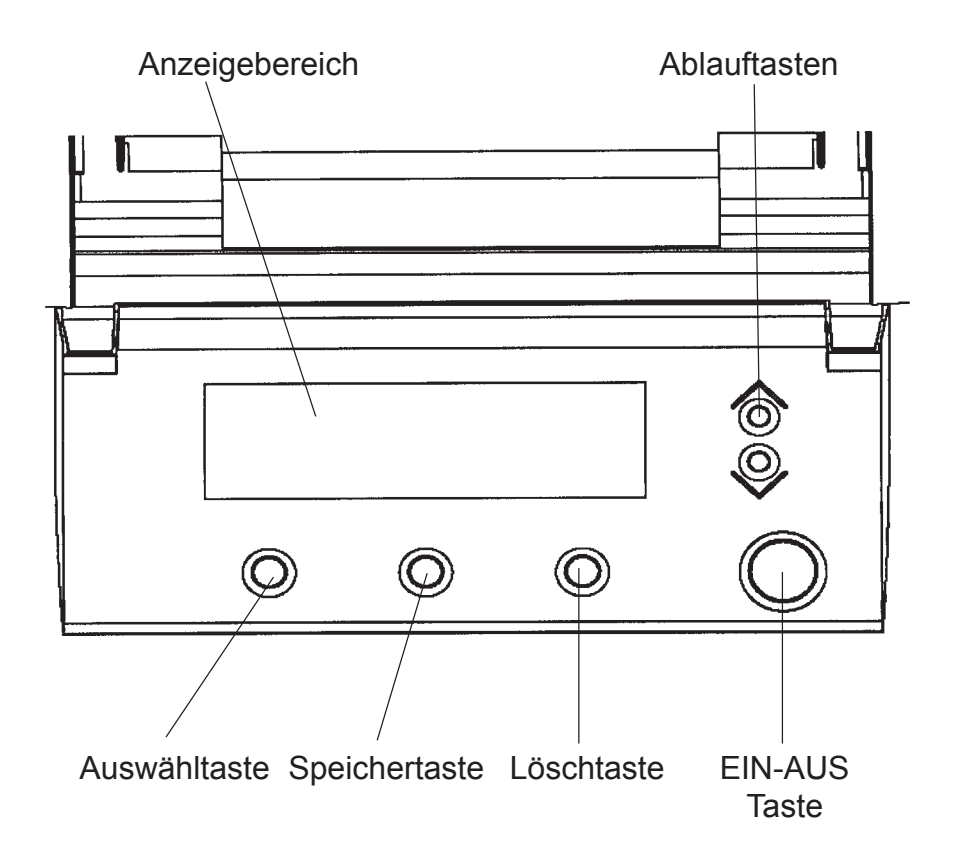

**3. ÖFFNUNG UND INNENANSICHT DES SYSTEMS**

#### *Öffnung des systems*

- Auf den Griff an der Vorderseite drücken

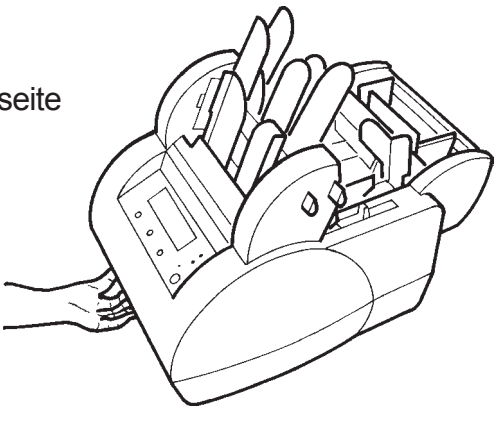

- Die Maschinenhaube nach oben schieben

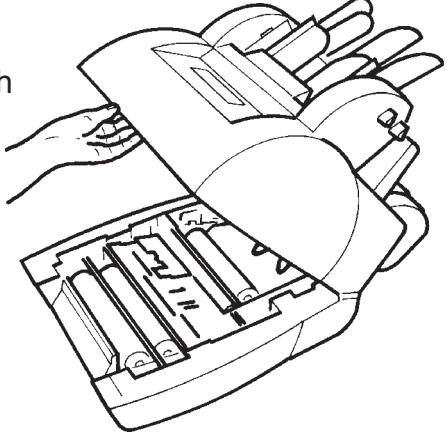

#### *Innenansicht des Systems*

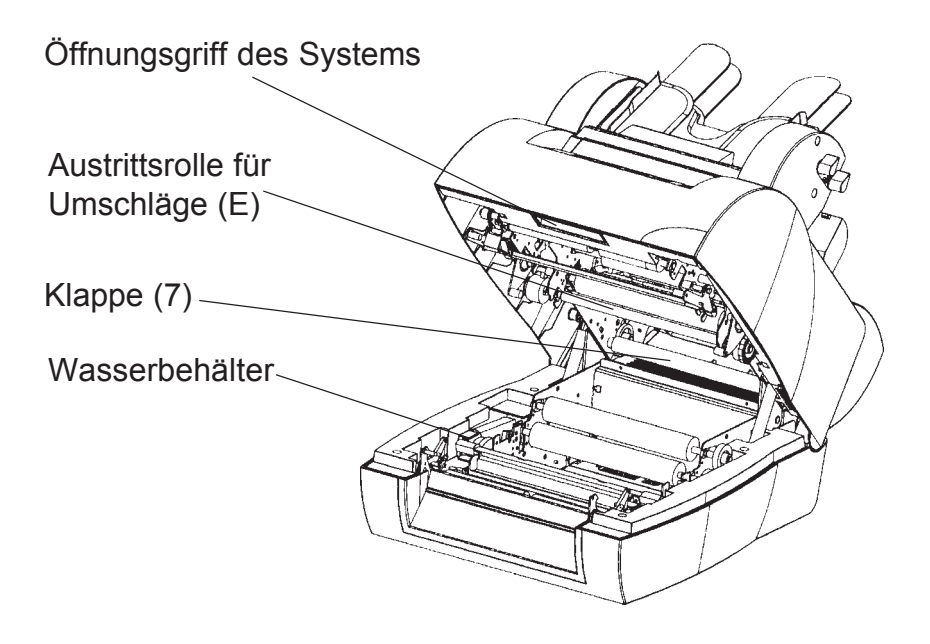

# **ABSCHNITT B : PRAKTISCHE FUNKTIONEN**

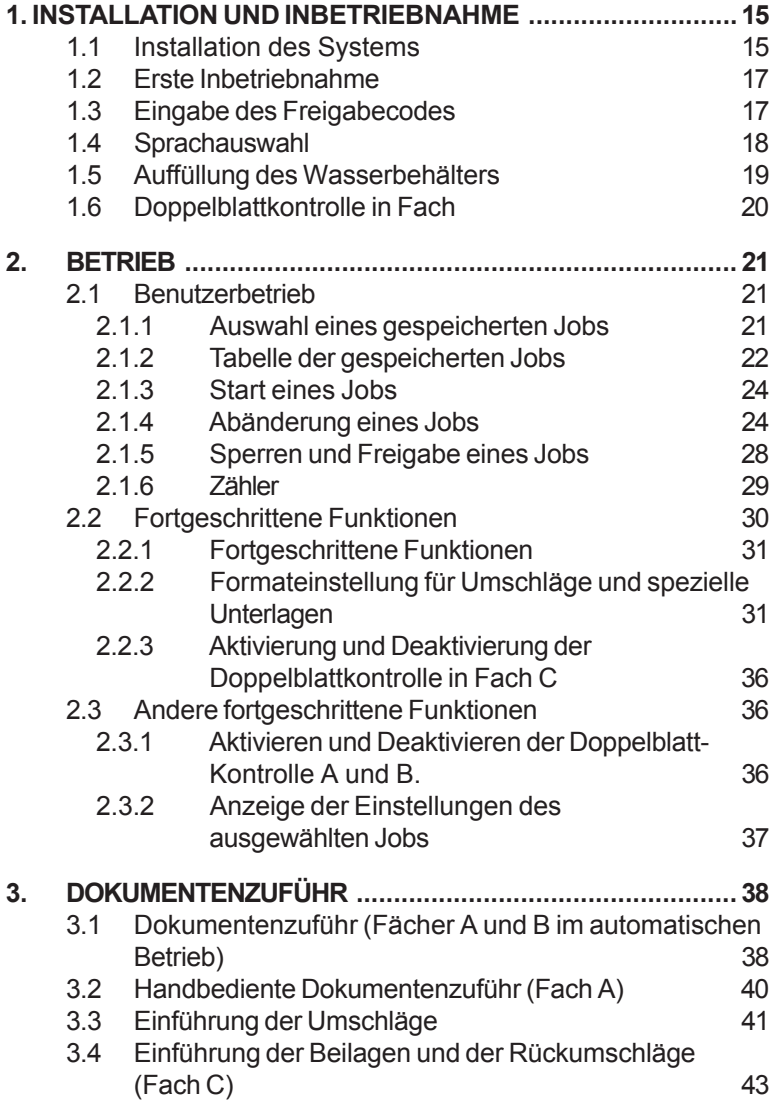

# **1. INSTALLATION UND INBETRIEBNAHME**

#### **1.1 Installation des Systems**

Bei Ankunft des Systems, die verschiedenen nachstehenden Elemente stromlos zusammensetzen.

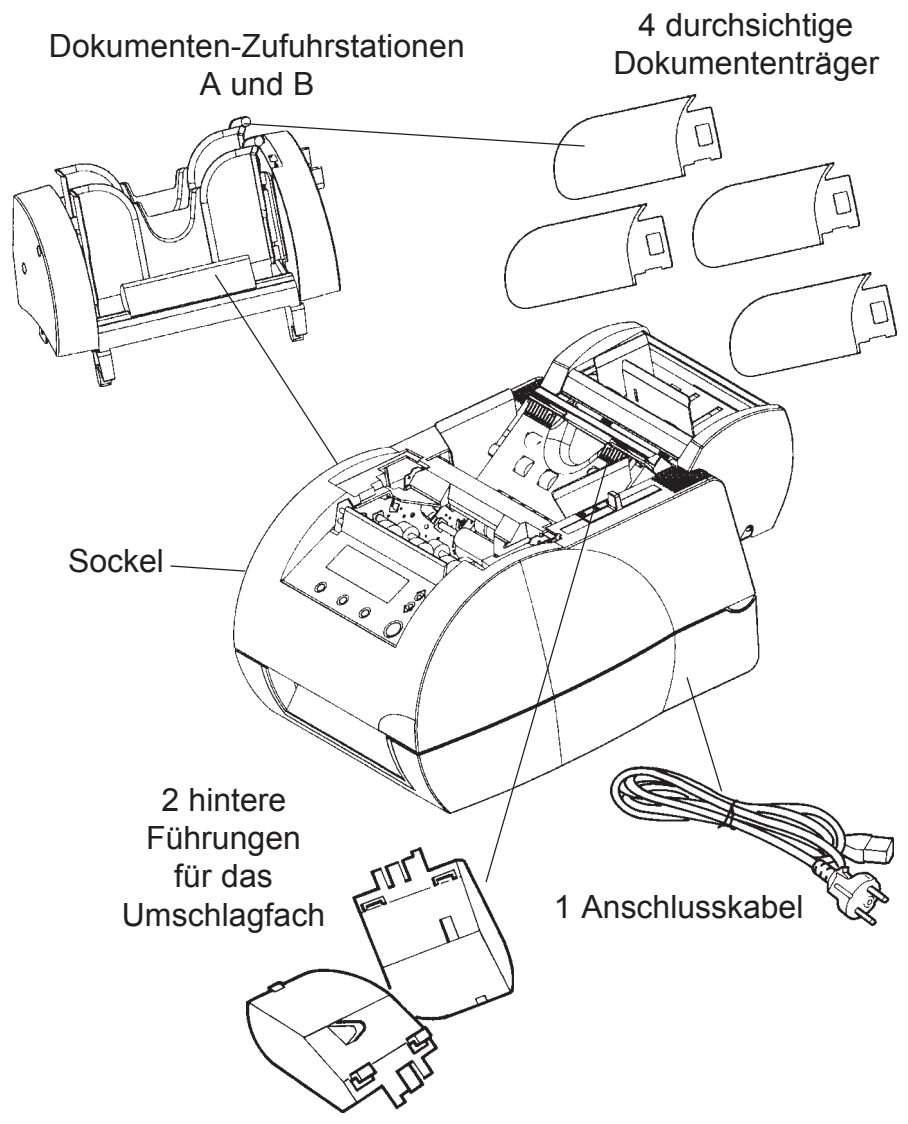

16 Installation und Inbetriebnahme

1.Um die Dokumentenzufuhrstation zu positionieren, ihre 2 Kunststoffnasen in die im Systemsockel vorgesehenen Spalten einführen.

2.Die Zufuhrstation nach vorne halten, den Stecker anschließen und die Zufuhrstation wieder auf dem Sockel positionieren.

3.Die Führungen des Umschlagbehälters einklipsen.

4.Die durchsichtige Dokumententräger auf die Fächer A und B einklipsen.

Die Maschine an das Stromnetz anschließen und auf den Schalter drücken: nach einigen Sekunden erscheint ein Initialisierungsdisplay.

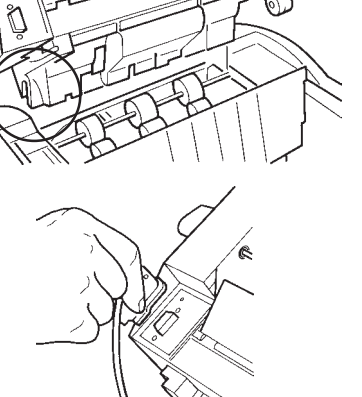

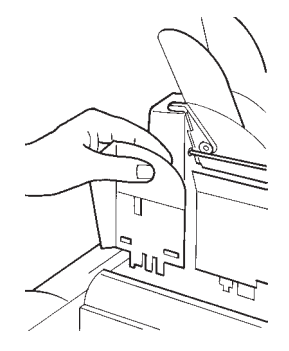

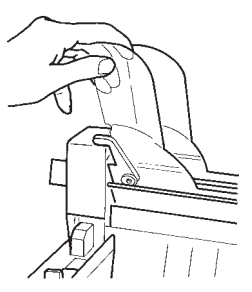

# **1.2 Erste Inbetriebnahme**

Wird das System unter Spannung gesetzt, erscheint das Initialisierungsdisplay während einigen Sekunden. Die Ziffer gibt die Gesamtanzahl der von der Maschine ausgeführten Arbeitstakte an, alle Aufgaben inbegriffen.

#### INITIALIZATION IN PROGRESS **INITIALISIERUNGSSTATUS**

Gesamtzähler : 1234567

(Wechsel in das Maschinen Setup durch ESC drücken während der Initialisierung)

# **1.3 Eingabe des Freigabecodes**

Damit das System operationell wird, ist ein Code einzugeben. Dieser einzigartige und für jedes System verschiedene Code besteht aus 10 Zahlen. Nach erfolgter Initialisierung erscheint das Eingabedisplay automatisch.

Den auf Seite vier der schnellen Inbetriebnahmeanleitung stehenden Code folgender Weise eingeben:

#### **EINSTELLUNG BEDIENERCODE**

 $\uparrow\downarrow$ : Wählen Sie eine Nummer START-STOP : Bestätigung ESC : Abbruch Drücke **Zur Codebestätigung** Code : 0000000000

1. Über die  $\frac{\infty}{2}$  Tasten, eine Zahl zwischen 0 und 9 auswählen.

2. Um die Zahl freizugeben, auf **-- -** drücken, der Cursor springt automatisch auf die nächste Zahl über.

3. Den Vorgang 1 bis zu erfolgter Eingabe (10 Ziffern) wiederholen.

4. Im Fehlerfall bei der Codeeingabe, zum löschen, auf esc drücken und den Vorgang ab 1 wiederholen.

5. Ist der Code richtig eingegeben, auf **D** drücken, um ihn zu speichern.

# **1.4 Sprachauswahl**

Das System ist automatisch in Englisch eingestellt.

Um die automatische Sprache zu ändern:

- Befindet sich die Maschine in Betrieb, ist sie aus- und wieder einzuschalten.
- Während der Initialisierungsphase, auf **ESC** drücken, um das folgende Fenster anzuzeigen:

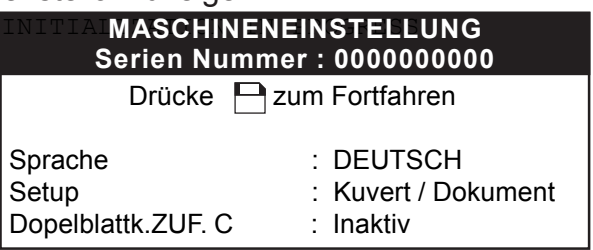

- Bei Öffnung dieses Fensters, gibt die Zeile "Sprache" die angewandte Sprache an.
- Diese Zeile mit Hilfe der  $\leftarrow$  Taste auswählen.
- Über die Tasten, die gewünschte Sprache abrollen und auswählen.
- Mit **beenden, um die Änderungen zu speichern.**
- Oder (Esc) betätigen, um die Änderungen zu löschen.
- Nach erfolgter Freigabe, wird das Fenster von dem Code-Eingabefenster ersetzt.
- Wurde die Codeeingabe bereits vorgenommen, auf die Esc Taste drücken, um in den Bedienerbetrieb zurückzukehren.

# **1.5 Auffüllung des Wasserbehälters**

Der Wasserbehälter ist die Vorrichtung die dem System ermöglicht, den Verschlusstreifen eines Umschlags zu befeuchten. Dieses Fenster erscheint bei jeder Inbetriebnahme und bleibt einige Sekunden lang aktiv,

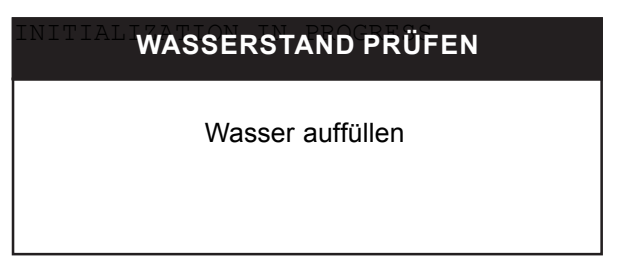

Ist diese Bedingung bereits erfüllt, diese Meldung nicht beachten; ansonsten, gemäß folgender Erklärungen vorgehen:

1. Um den Wasserbehälter herauszunehmen, das System öffnen.

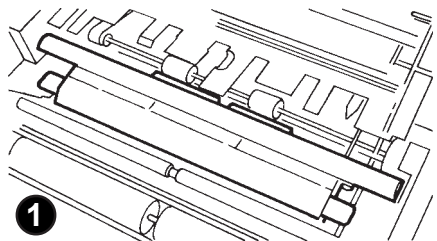

2. Mit Hilfe der blauen Griffe, den Wasserbehälter ohne Gewalt herausziehen

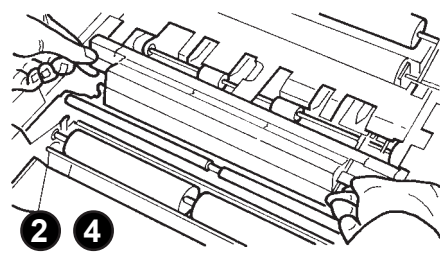

3. Den Steg mit den 3 Zapfen abnehmen und die drei Löcher bis zum angegebenen Stand mit Wasser füllen. Nachprüfen, ob die Bürsten richtig benetzt sind.

4. Den Wasserbehälter in seine Aufnahme zurücksetzen, dabei müssen die Greifösen dem Bediener zugewandt sein.

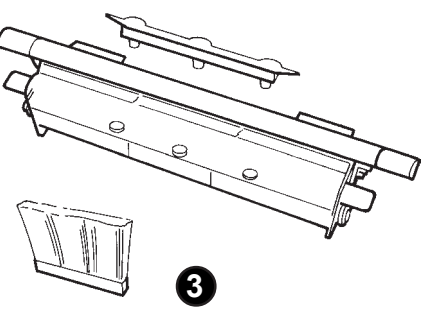

5. Die Haube schließen.

# **1.6 Doppelblattkontrolle in Fach C**

Diese Option ist automatisch deaktiviert. Mit dieser Funktion ist das System in der Lage, die Anwesenheit von zwei gleichzeitig den Zufuhrkreis durchlaufenden Beilagen zur erfassen.

Um sie zu aktivieren, ist die Funktion mit Hilfe der  $\leftarrow$  Taste

anzuwählen, danach, mit der  $\hat{\ }$  Taste "VALIDIEREN".

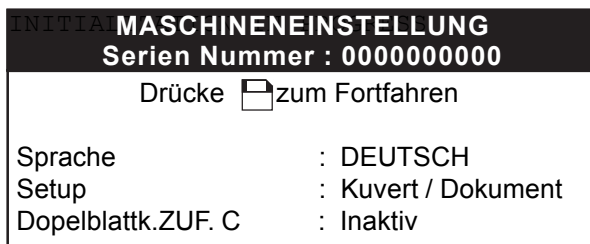

1. Sprachauswahl.

2. Personalisierung für Unterlagen mit spezifischen Abmessungen (Umschläge oder Dokumente).

3. Validieren oder Devalidieren der Doppelblattkontrolle in Fach C.

20 Installation und Inbetriebnahme

# **2. BETRIEB**

Vor dem Betrieb, braucht das System folgende Angaben:

- der verwendeten Dokumenten,

- der Umschläge,
- der Zufuhrstationen.

Diese Informationen werden von dem System gespeichert, und zwar in "Jobs", die einer ganz bestimmten Anwendung entsprechen.

Das (die) betroffene(n) Fach(Fächer), je nach auszuführender Arbeit füllen (siehe Kapitel "Auffüllen der Dokumente").

## **2.1 Benutzerbetrieb**

Wenn das Benutzermenü erscheint, ist das System gebrauchsfähig.

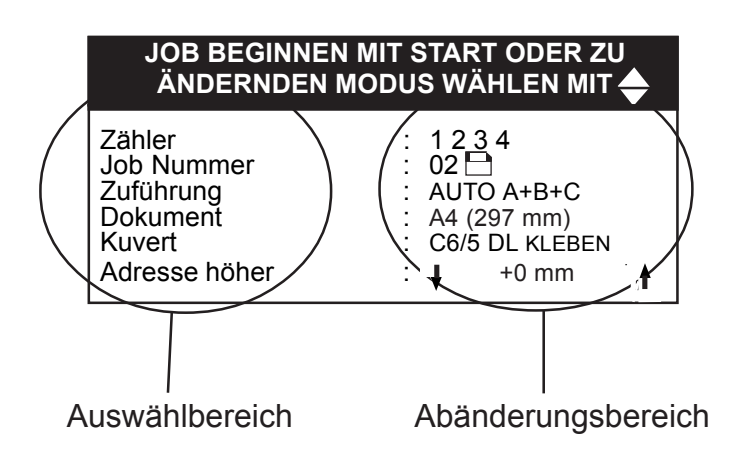

# **2.1.1 Auswahl eines gespeicherten Jobs**

Bei Öffnung dieses Fensters ist keine Zeile aktiv.

Mit einem ersten Druck auf die  $\implies$  Taste, wird die Zählerzeile ausgewählt, mit jedem Druck auf diese Taste wir die nächste Zeile ausgewählt.

Mit Hilfe der  $\textcircled{\small{\char'42}}$  Tasten, die gewünschte Jobnummer auswählen. Das System wird mit 9 automatisch gespeicherten Jobs geliefert (siehe Tabelle auf folgender Seite).

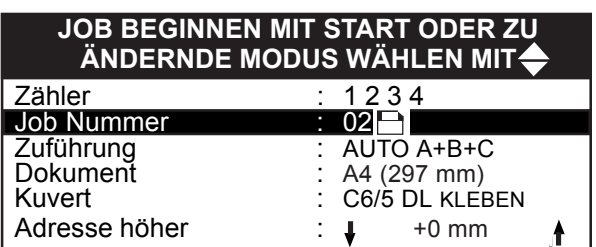

#### **2.1.2 Tabelle der gespeicherten Jobs**

*Automatisch, in das Dokument in den gespeicherten Jobs* । ਲ *von A4-Format (21 x 29,7); das Falzen passt sich je nach dem ausgewählten Umschlag an.*

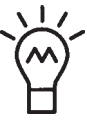

*Nehmen Sie sich die Zeit, um das Verzeichnis der vorgespeicherten Jobs einzusehen, einer wird ganz sicher Ihren Wünschen entsprechen. Sonst ist das Kapitel Jobabänderung dringend zu lesen.*

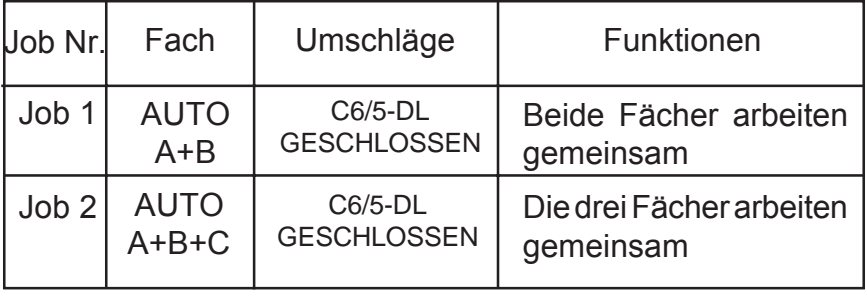

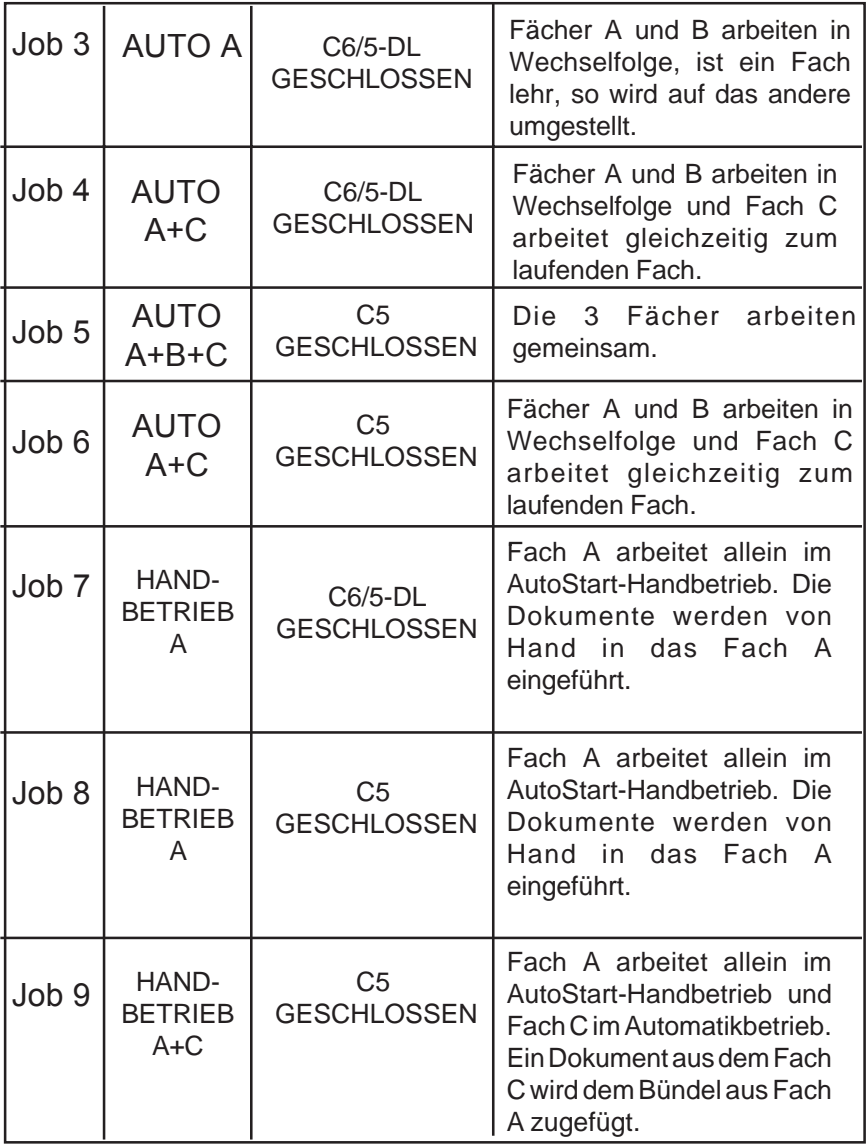

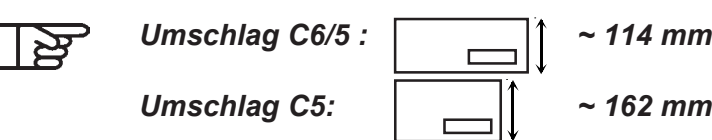

### **2.1.3 Start eines Jobs**

- Mit der  $\ominus$  Taste, die Jobzeile auswählen.

- Den gewünschten Job mit der  $\widehat{\bullet}$  Taste auswählen.

- Die betroffenen Fächer mit den Dokumenten füllen

- Um den Arbeitstakt zu beginnen, auf die **-- -** Taste drücken.

Ein erneuter Druck auf die (start) Taste bewirkt den Abbruch des Arbeitstaktes.

#### *Auf jedem Bildschirm unterstützt eine Online-Hilfsmeldung den Benutzer.*

*Benutzt der ausgewählte Job die "Handbedienung" (AutoStart), ist es nicht nötig, die* **-- -** *Taste zu betätigen; bei der Einführung eines Blattes in das Fach A, wird der Arbeitstakt automatisch gestartet.*

# **2.1.4 Abänderung eines Jobs**

Die vorgespeicherten Jobs können abgeändert werden:

- Mit der  $\rightarrow$  Taste die Jobzeile auswählen.
- Dann mit der  $\widehat{\bullet}$  Taste, den abzuändernden Job auswählen.
- Die nötigen Abänderungen vornehmen, Auswahl der Fächer, des Dokumenten- und Umschlagsformats.
- Den Arbeitstakt mit der **-- -** Taste starten.

Solange das  $\Box$  Icon blinkt, sind die Abänderungen nicht endgültig.

Um sie zu speichern, auf die **Taste drücken**.

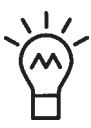

Um die Einstellungen zu überprüfen, zwei mal kurz die START

*Taste betätigen, das System führt automatisch einen vollkommenen Arbeitstakt aus. Das Ergebnis kann dann beobachtet und eventuell angezeigt werden.*

#### *Auswahl der Fächer*

Um die Funktionsweise der Fächer in einem Job abzuändern.

- $-$  Mit der  $\leftarrow$  Taste, die Zeile "Fächer" auswählen.
- Mit Hilfe der  $\hat{\bullet}$  Tasten, die gewünschte Funktion auswählen.

#### *Funktionen der verfügbaren Fächer:*

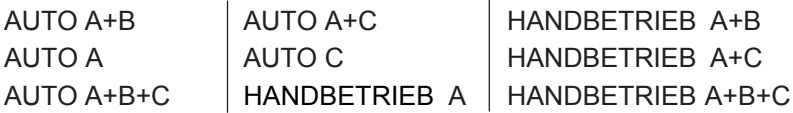

Die Fächer A und B sind ausgelegt, um Großformatdokumente, von Typ A4 zum Falzen einzuführen. Sie können Unterlagen von 177 mm bis 356 mm aufnehmen.

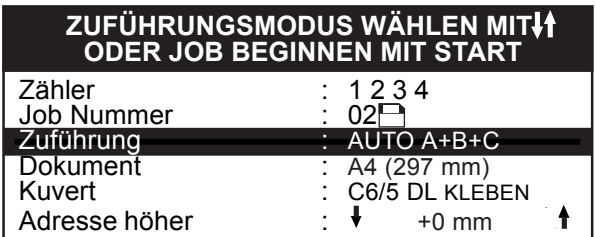

Für den Falzvorgang wird das größte Dokumentenformat berücksichtigt.

 $\mathbb{R}^n$ 

*- AUTO : automatischer Betrieb, wird nach Betätigung*

*der* **-- -** *Taste gestartet.*

*Umschlag nach Umschlag Betriebsweise, wird nach handbedienter Einführung eines Blattes (oder eines Bündels von bis zu 5 Blättern) gestartet "Autostart".*

### *Auswahl des Dokumentenformats*

Um das Format des Hauptdokuments in einem Job abzuändern.

- Mit der  $\implies$  Taste, die "Dokument" Zeile auswählen,
- Mit Hilfe der  $\textcircled{\tiny{\textcircled{\tiny{\textcirc}}}}$  Tasten, das gewünschte Format auswählen.

# *Verfügbare Dokumentengrößen*

A4 (297 mm), 12" (305 mm), A5 (210 mm) SPEZIELL (siehe Kapitel über die fortgeschrittenen Funktionen)

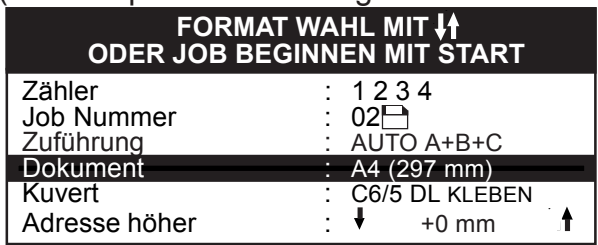

# *Umschlagauswahl*

Um das Format eines Umschlags in einem Job abzuändern.

- Mit der  $\rightarrow$  Taste, die Zeile "Umschlag" auswählen.
- Mit Hilfe der  $\textcircled{\tiny{\textcirc}}$  Tasten, das gewünschte Format auswählen.

# *Verfügbare Umschlagsgrößen*

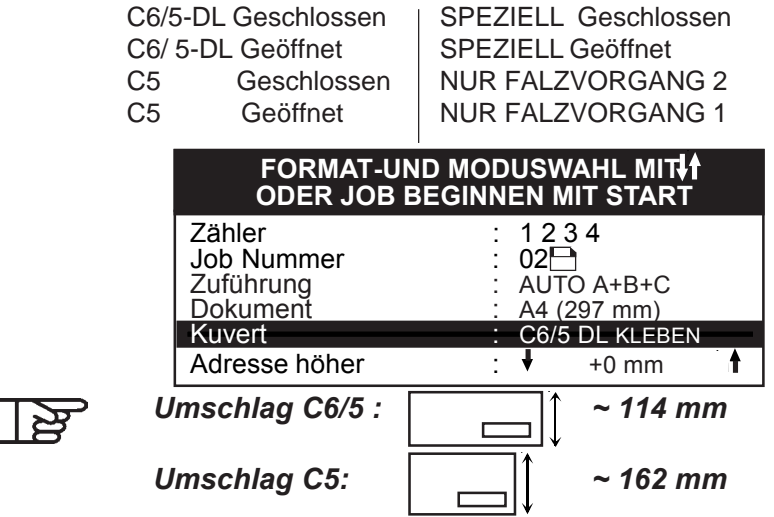

## *Abänderung der Anschrifthöhe*

Diese Einstellung dient dazu, den Falzvorgang anzupassen, so dass die Anschrift durch das Sichtfenster des Umschlags lesbar ist.

- $-$  Mit der  $-$  Taste, die Zeile "Anschrifthöhe" auswählen.
- Mit Hilfe der  $\hat{\ }$ . Tasten, Wert ändern.
- Durch Doppelbetätigung der **-- -** Taste, eine Testausgabe vornehmen.
- Ist die Einstellung richtig, den Arbeitstakt mit einem Druck auf die **-- -** Taste starten.

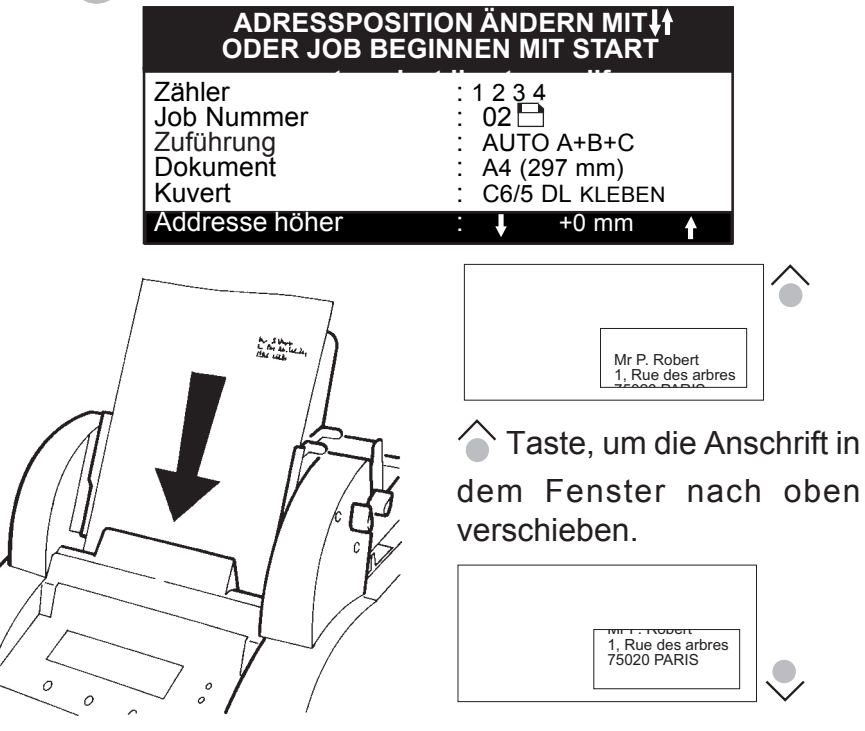

Das Dokument in das Fach A, mit der Anschrift oben rechts einfügen.

**J** Taste, um die Anschrift in dem Fenster nach unten verschieben.

#### **2.1.5 Sperren und Freigabe eines Jobs**

Um einen Job zu sichern, darf keine Zeile angewählt sein, die Auswahl mit der (ESC) Taste löschen.

#### *Um eine Aufgabe zu sperren :*

- Mit Hilfe der (ESC) Taste, die Abänderungen beenden.
- Den Druck auf diese Taste weiter ausüben.
- $-$  Mit der  $-$  Taste speichern.
- Ein schlüsselförmiges Icon Dererscheint neben dem geänderten Job.

Es kann lediglich der laufende Job abgeändert werden (gleiche Nummer).

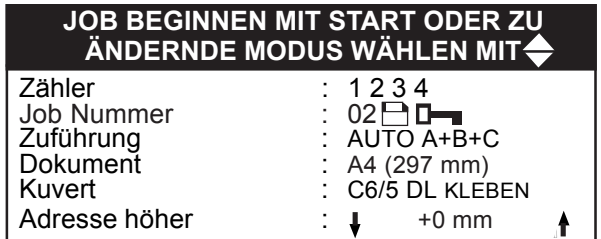

*Um einen Job freizugeben*

- (Esc) Taste betätigen und den Druck auf diese Taste weiter ausüben.
- Mit der **Taste**, Freigabe Bestätigen und speichern.
- Der Job ist dann nicht mehr geschützt, das schlüsselförmige Icon neben der Jobnummer wird gelöscht.

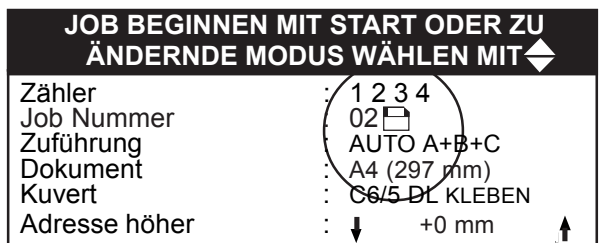

#### **2.1.6 Zähler**

Das System ist mit zwei Zählern ausgerüstet.

- Der erste erscheint auf dem Initialisierungsfenster, bei dem Einschalten des Systems. Er zeigt die Gesamtzahl der ausgeführten Arbeitstakte seit der ersten Benutzung an, alle Jobs inbegriffen. Er kann nicht abgeändert werden.
- Der zweite, der auf dem Hauptfenster erscheint ist ein Zähler für die Aktualisierung der Tätigkeiten, der auf Null zurückgestellt werden kann. Er zeigt die Gesamtzahl der ausgeführten Arbeitstakte zwischen zwei Nullstellungen an, alle Jobs inbegriffen.

Um den Zähler während einem Job auf Null zu stellen.

- $-$  Mit der  $\leftarrow$  Taste, die "Zähler"- Zeile auswählen.
- Mit Hilfe der  $\hat{\bullet}$  Tasten, auf Null stellen.

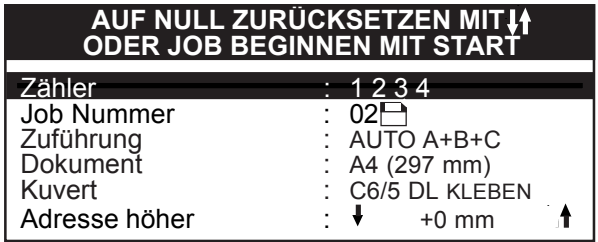

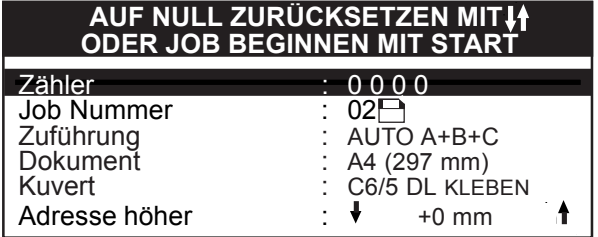

#### **2.2 Fortgeschrittene Funktionen**

Um in den Betrieb für fortgeschrittene Funktionen Zugang zu haben: - Das System ausschalten.

- Die (Esc) Taste drücken und den Druck weiter ausüben, während das.

System wieder eingeschaltet wird; das folgende Fenster öffnet sich.

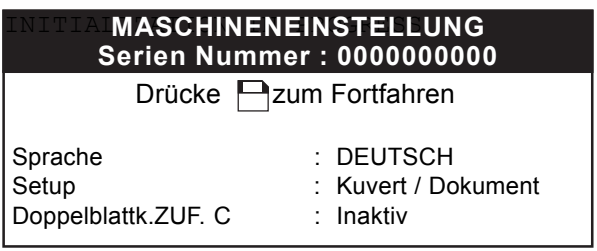

# **2.2.1 Fortgeschrittene Funktionen**

Bei der ersten Inbetriebnahme, ist die Sprache automatisch auf Englisch eingestellt.

Um die Sprache zu wechseln, ist die (Esc) Taste mit gleichzeitigem Druck auf den Einschaltknopf auf der Hinterseite der Maschine zu betätigen.

- Mit Hilfe der  $\ominus$  Taste, die "language"-Zeile hervorheben.
- Zum Sprachenwechsel die  $\widehat{\circ}$  Tasten betätigen.
- Um den Sprachwechsel zu speichern, auf **Taste drücken**.
- Um ins Bedienermenü zurückzukehren, auf die (ESC) Taste drücken.

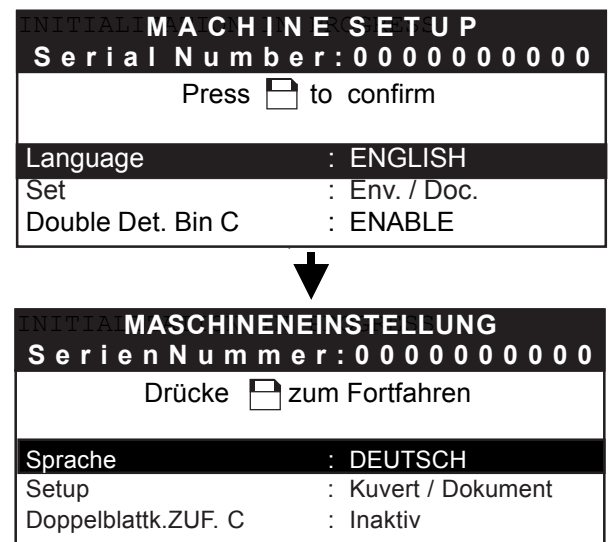

#### **2.2.2 Formateinstellung für Umschläge und spezielle Unterlagen**

Dieses Menü dient zur Anpassung des Formats, der Abmessungen und der Position der Umschläge bei der Einführung von Unterlagen, der Befeuchtungsposition, sowie des Formats von speziellen Unterlagen.

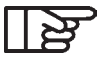

*Um eine einwandfreie Arbeitsqualität zu gewährleisten, können alle Umschlagsformate personalisiert werden.*

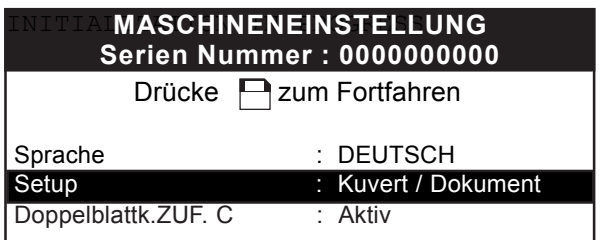

- Die "PERSO.ENV/DOC" –Zeile mit der  $\rightarrow$  Taste auswählen.
- Mit Hilfe der  $\Box$  Taste, das Personalisierungsmenü öffnen.

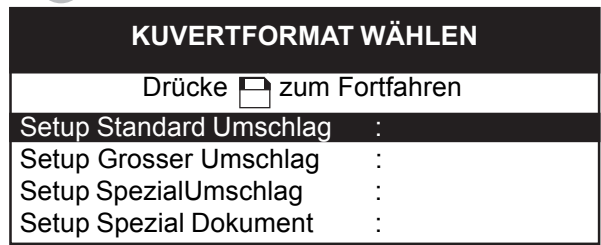

- $-$  Mit der  $\leftarrow$  Taste, die abzuändernde Zeile auswählen.
- Mit Hilfe der  $\Box$  Taste, das Personalisierungsuntermenü öffnen.

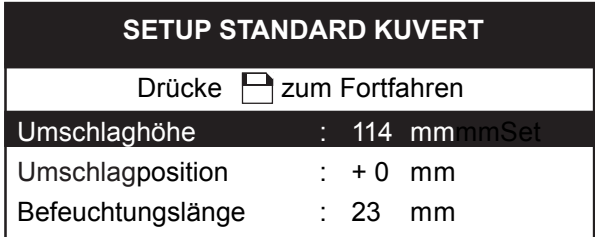

- $-$  Mit der  $-$  Taste, die abzuändernde Zeile auswählen.
- Den Wert durch Betätigung die  $\textcircled{\small{?}}$  Taste wechseln.
- Die Einstellung durch Druck auf die **Taste validieren**.
- Um ins vorhergehende Menü zurückzukehren, auf die (Esc) Taste drücken.
	- 32 Betrieb

## *Größeneinstellung (Zeile 1 des Menüs):*

Die Höhe Ihres Umschlags oder Ihres Dokumentes in mm angeben.

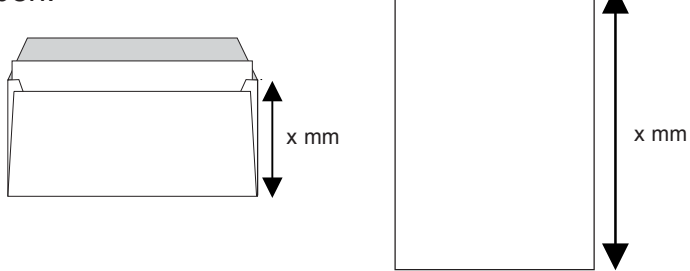

*Korrektur der Umschlagsposition (Zeile 2 des menüs):*

Um gefalzte Blätter richtig einzufügen, ist es möglich, die Umschlagsposition zu korrigieren. Eine falsche Einstellung kann ein schlechter Verschluss zur Folge haben.

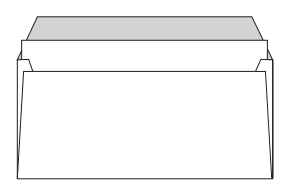

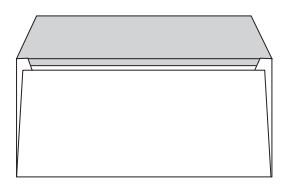

Zu hohe Einstellung Zu niedrige Einstellung

#### *Korrektur der Befeuchtungsposition (Zeile 3 des Menüs):*

Mit dieser Einstellung kann der Befeuchtungsbereich der Umschlagslasche angepasst werden. Es kann nötig sein, die Befeuchtung auf die Form der Lasche oder die Umschlagsdicke abstimmen zu müssen, um eine optimale Klebung zu erzielen.

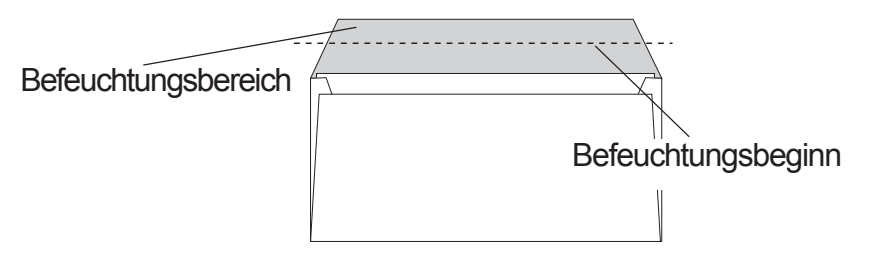

*Die auf den folgenden Bildschirmen angezeigten Werte* ।¥ *sind die Standardeinstellungen der Maschine.*

#### *Individuelle Parametrierung von Standardumschlägen*

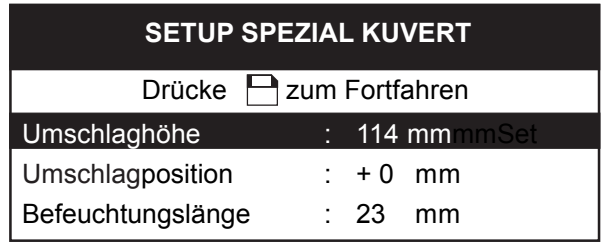

Abmessung: individuell einstellbar zwischen 105 mm und 125 mm (105, 108, 110, 114, 115, 120 und 125 mm)

Positionskorrektur: individuell einstellbar zwischen +7 und -8 mm (im Abstand von je 1 mm)

Befeuchtungsposition: individuell einstellbar zwischen 13 und 45 mm (im Abstand von je 1 mm)

# *Individuelle Parametrierung großer Umschläge*

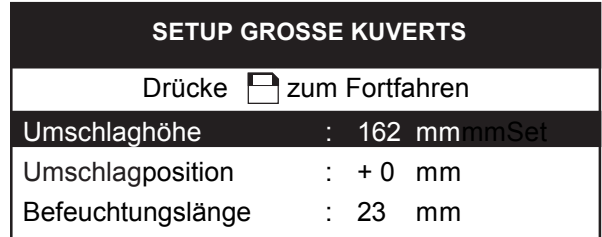

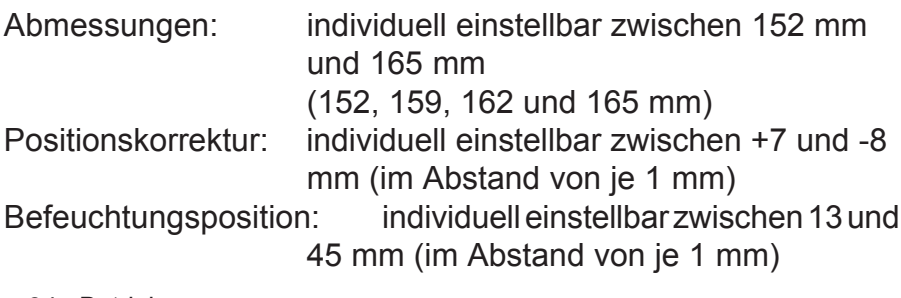

#### *Individuelle Parametrierung von Spezialumschlägen*

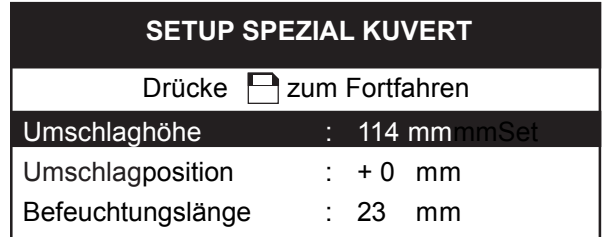

Abmessungen: individuell einstellbar zwischen 105 mm und 165 mm (im Abstand von je 1 mm) Positionskorrektur: individuell einstellbar zwischen +7 und -8 mm (im Abstand von je 1 mm)

Befeuchtungsposition: individuell einstellbar zwischen 13 und 45 mm (im Abstand von je 1 mm)

#### *Persönliche Parametrierung von Spezialdokumenten*

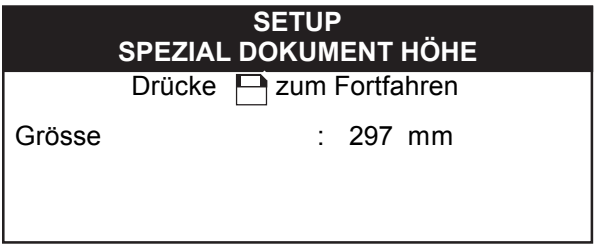

Abmessungen: individuell einstellbar zwischen 177 mm und 356 mm (im Abstand von je 1 mm)
#### **2.2.3 Aktivierung und Deaktivierung der Doppelblattkontrolle in Fach C**

Um diese Arbeitsweise zu aktivieren:

- $-$  Mit der  $\leftarrow$  Taste, die "det. double bac C" Zeile auswählen.
- Mit Hilfe der  $\widehat{\bullet}$  Tasten, anwählen oder löschen.
- Mit der esc) Taste, die Änderungen Annullieren.
- Mit der  $\Box$  Taste, die Änderungen speichern.
- Diese Betriebsweise mit der (ESC) Taste verlassen.
- Das Fenster wird von dem Display zur Codeeingabe ersetzt.

Wurde der Code bereits eingegeben, die **(ESC)** Taste betätigen, um in den Bedienerbetrieb zu gehen.

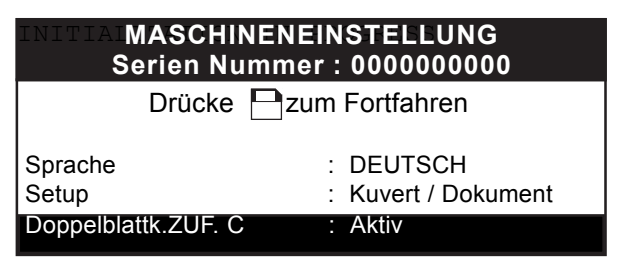

# **2.3 Andere fortgeschrittene Funktionen**

#### **2.3.1 Aktivieren und Deaktivieren der Doppelblatt-Kontrolle A und B.**

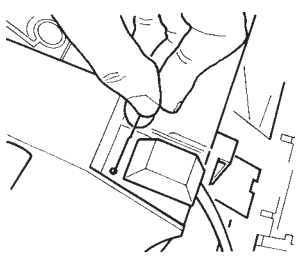

Standardgemäß ist die Doppelblatt-Kontrolle der Schächte A und B aktiviert; um sie zu deaktivieren, muss man auf einen kleinen Knopf drücken (mit einem spitzen Gegenstand oder einer Briefklammer), der sich verborgen in der Nähe der Verbindungsstecker der Zuführstationen auf dem Sockel befindet, und es erscheint eine Meldung auf dem Kontrollbildschirm.

#### **2.3.2 Anzeige der Einstellungen des ausgewählten Jobs**

Um dieses Fenster zu öffnen:

- muss man sich im Bedienerbetrieb befinden.
- auf die (ESC) Taste drücken, und ohne sie loszulassen, die Taste betätigen.

Das folgende Fenster öffnet sich.

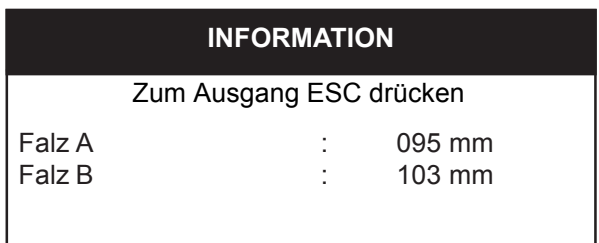

- Dieses Fenster mit der (Esc) Taste verlassen, um in den Bedienerbetrieb zurückzukehren

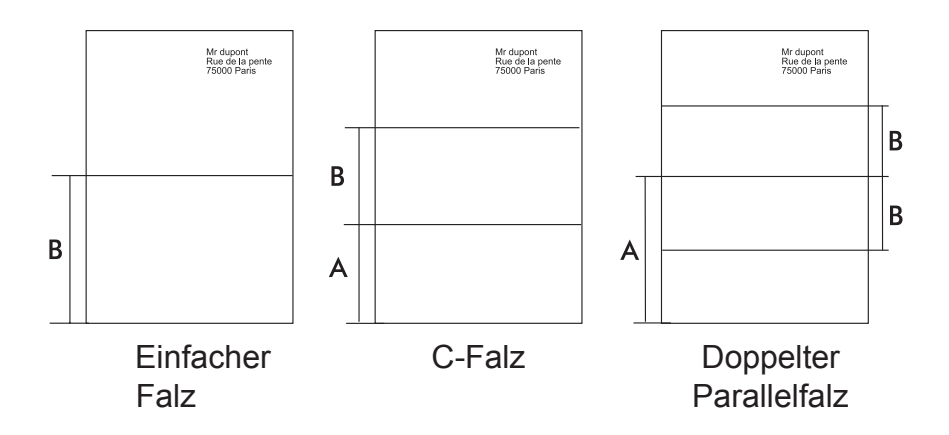

## **3. DOKUMENTENZUFUHR**

#### **3.1 Dokumentenzufuhr (Fächer A und B im automatischen Betrieb)**

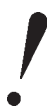

*Um eine gute Einführung der Dokumente zu gewährleisten, ist folgende Arbeitsfolge genau zu beachten:*

1. Die Presstasten lockern.

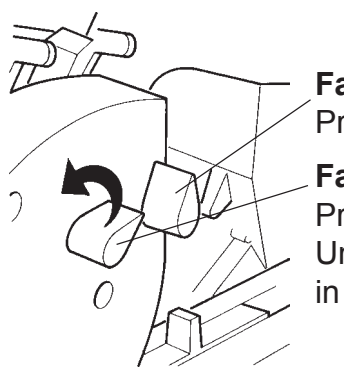

**Fach B** Presstaste in verriegelter Stellung

# **Fach A**

Presstaste in entriegelter Stellung. Um die Dokumente zu blockieren, in Pfeilrichtung schwenken.

2. Die seitlichen Führungen auf die Dokumentenbreite abstimmen.

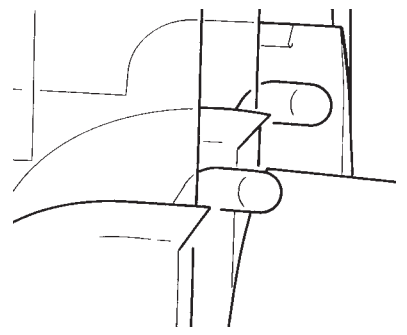

Führungen der Fächer A und B in verriegelter Stellung

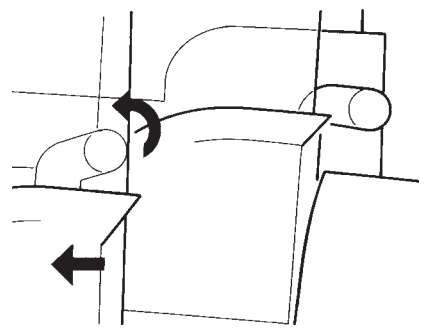

Führungen des Faches A in entriegelter Stellung

3. Den Dokumentenstapel Auffächern und in das Fach, in Leserichtung einführen. Das Blatt mit der Adresse wird immer in das Fach A geladen.

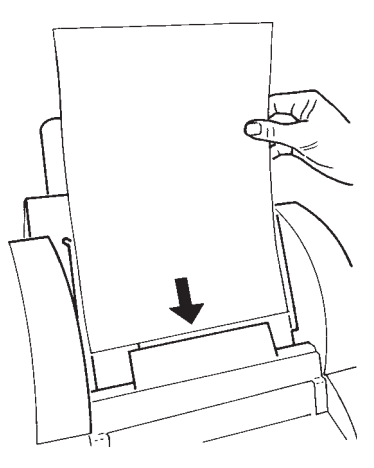

4. Die seitlichen Führungen verriegeln und die Presstasten blockieren.

#### *Bei automatischer Zuführ*

- *-es wird empfohlen es zu vermeiden, Dokumente verschiedener Qualität in dasselbe Fach zu laden.*
- *Bei besonders schwierigen Dokumenten (gekrümmt, glatt, klebend oder mit hoher Flächenmasse), nur die Hälfte der Fachkapazität benutzen!*

#### *Gewölbte Dokumente:*

*Einige Laserdrucker wölben die Dokumente sehr stark. Dann wird es empfohlen, das Dokument vor seiner Einführung in das System von Hand zu glätten.*

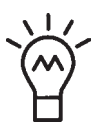

*Umfasst der Job nur ein einziges Dokument, ist es möglich die Fächer A und B zu füllen. Das befüllte Fach startet dann automatisch, sobald das andere leer ist.*

# **3.2 Handbediente Dokumentenzuführ (Fach A)**

Bevor man den handbedienten Betrieb auswählt, sind die eventuell in dem Fach A bereits geladenen Dokumente zu entfernen. Um den Arbeitstakt zu starten, ein Dokument oder einen Dokumentenbündel (maximal 5) in das Fach A einführen.

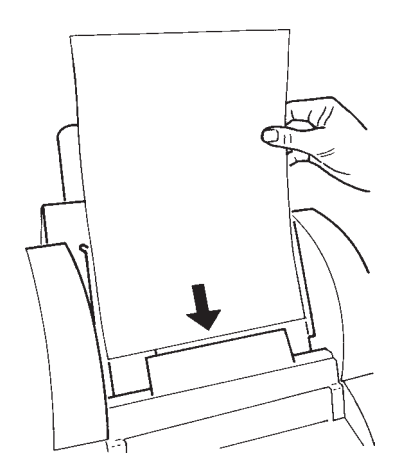

Um den Arbeitstakt zu starten, ein Dokumentoder einen Bündel von Hand in das Fach A einführen.

# **3.3 Einführung der Umschläge**

1. Die hintere Führung, je nach Format der Umschläge einstellen

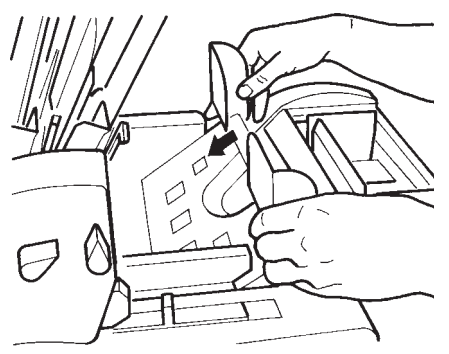

Für kleine Umschläge eingestellte Führung. Die seitlichen Führungen einstellen

2.Den Hebel nach hinten in entriegelte Stellung  $(in **G** Stellung)$  drücken.

Verriegelte Stellung: nach vorn.

Entriegelte Stellung: nach hinten.

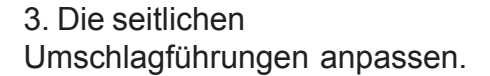

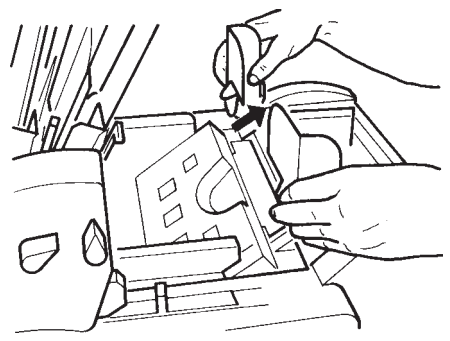

Für große Umschläge eingestellte Führung.

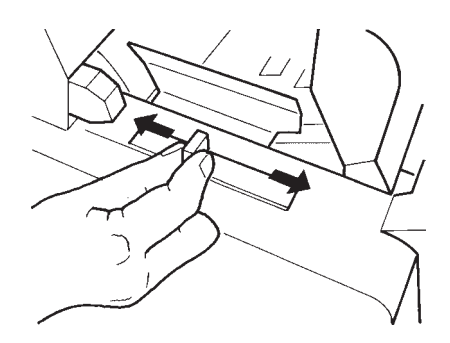

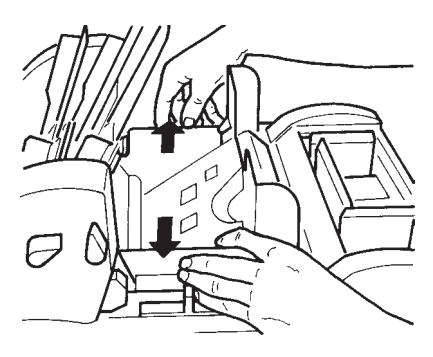

Dokumentenzuführ 41

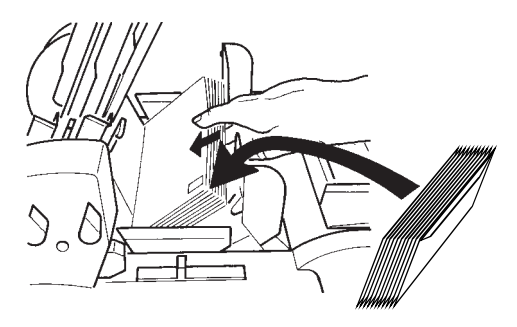

4.Die Umschläge in das Magazin ablegen. Die Lasche muss geschlossen sein, nach unten und gegen die Hinterseite des Systems weisen.

5.Die Führungen gegen die Umschläge gleiten, ohne diese zusammenzudrücken.

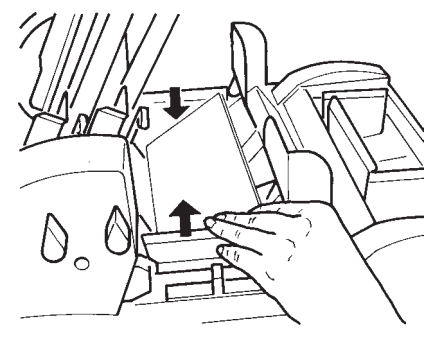

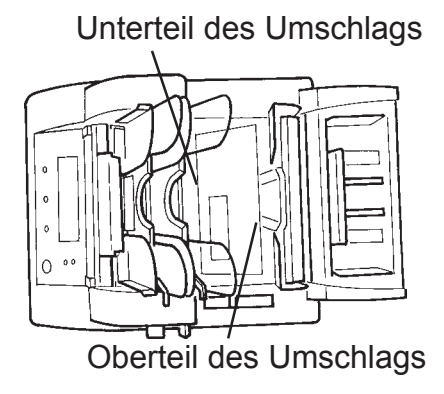

6.Den Hebel nach oben, in verriegelte Stellung (in Stellung  $\bigcap$ ) drücken.

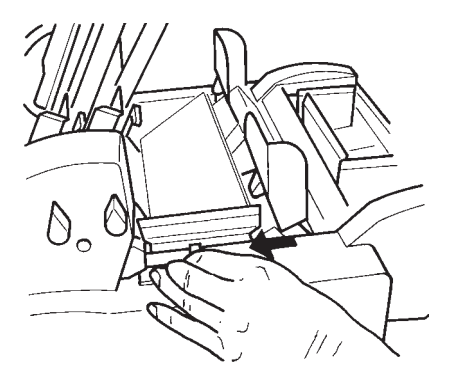

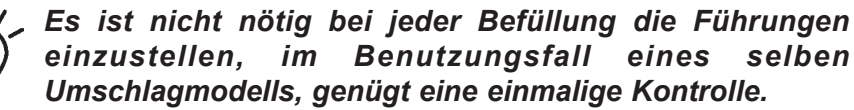

#### **3.4 Einführung der Beilagen und der Rückumschläge (Fach C)**

1.Die seitlichen Führungen auseinander ziehen.

2.Die Beilagen oder Rückumschläge entbündeln, und die Stapelseiten anklopfen.

3.Die Presstaste nach hinten drücken, sie festhalten und den Beilagen- oder Rückumschlägestapel in das Fach ablegen.

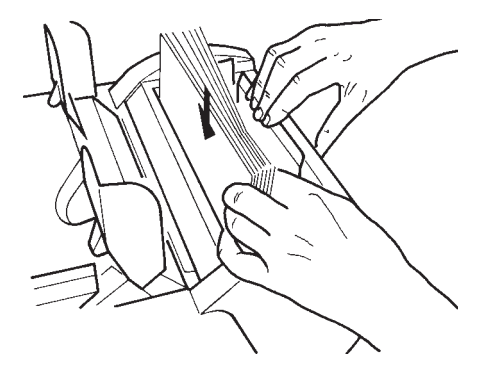

Bei den Rückumschlägen, muss die Lasche geschlossen sein, sowie nach unten und nach den Hinterteil der Maschine weisen.

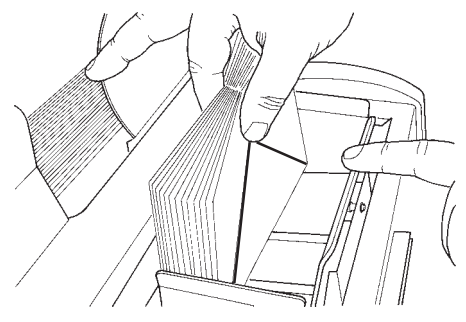

4.Die Presstaste loslassen und die Führungen gegen die<br>Beilagen oder die Beilagen oder die Rückumschläge führen, ohne diese zusammenzudrücken.

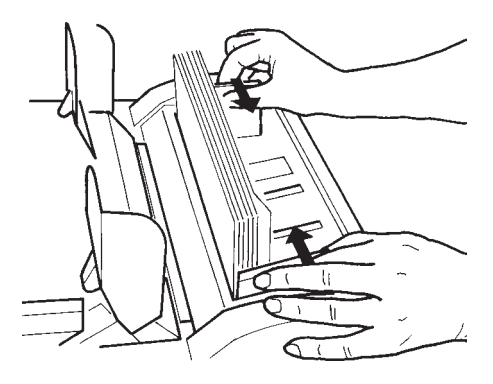

# **ABSCHNITT C: HILFELEISTUNG UND RATSCHLÄGE**

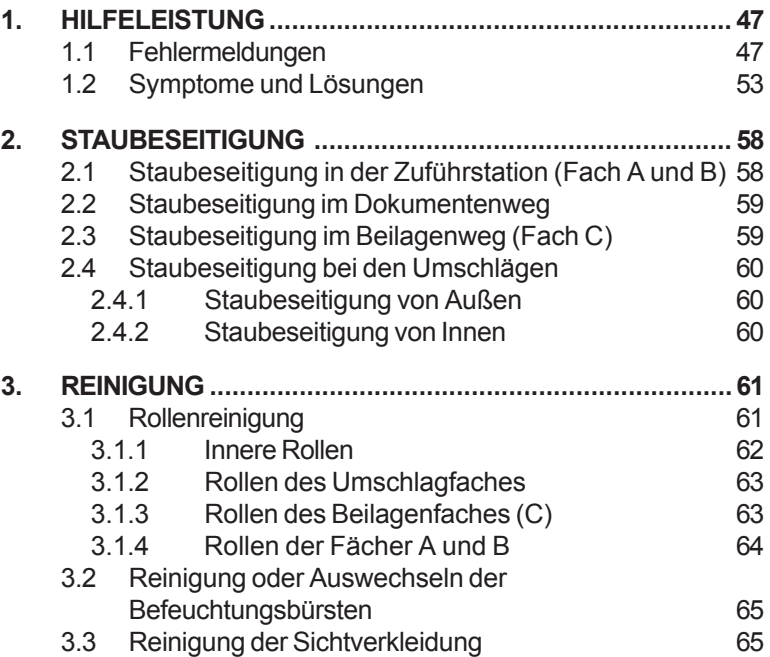

### **1. HILFELEISTUNG**

# **1.1 Fehlermeldungen**

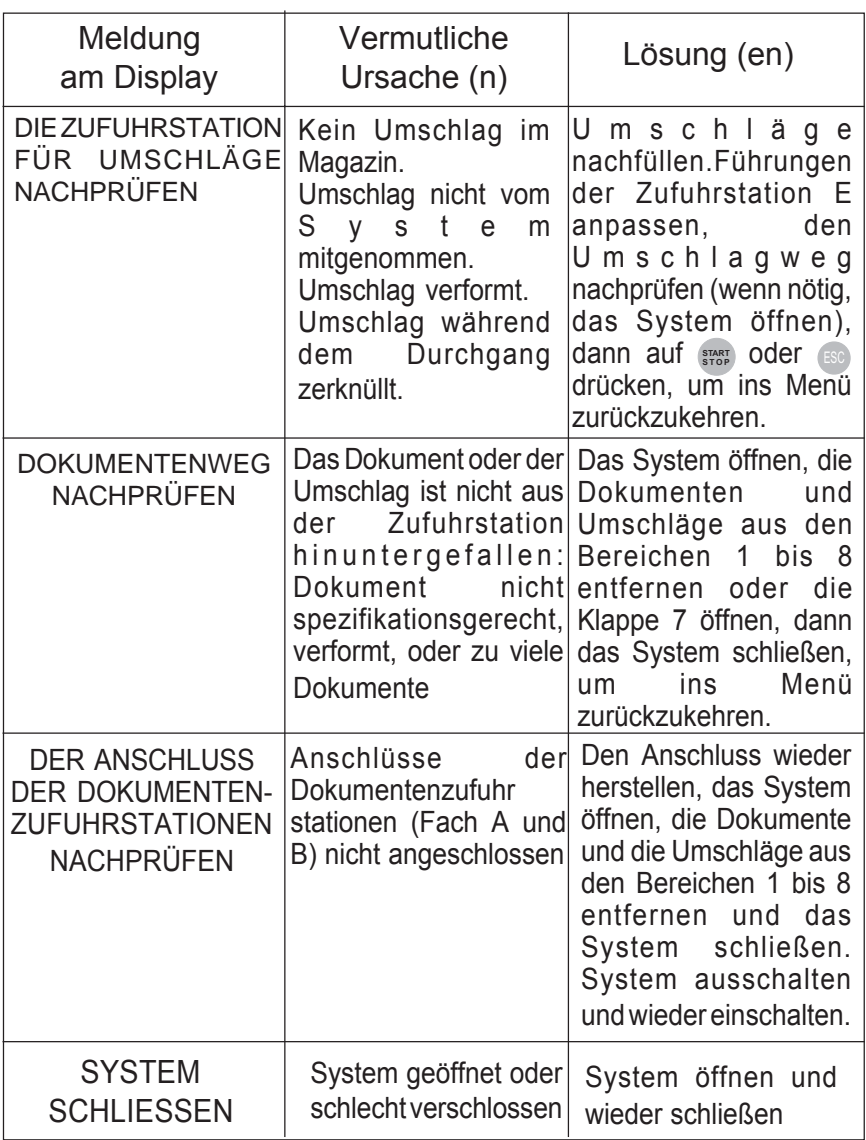

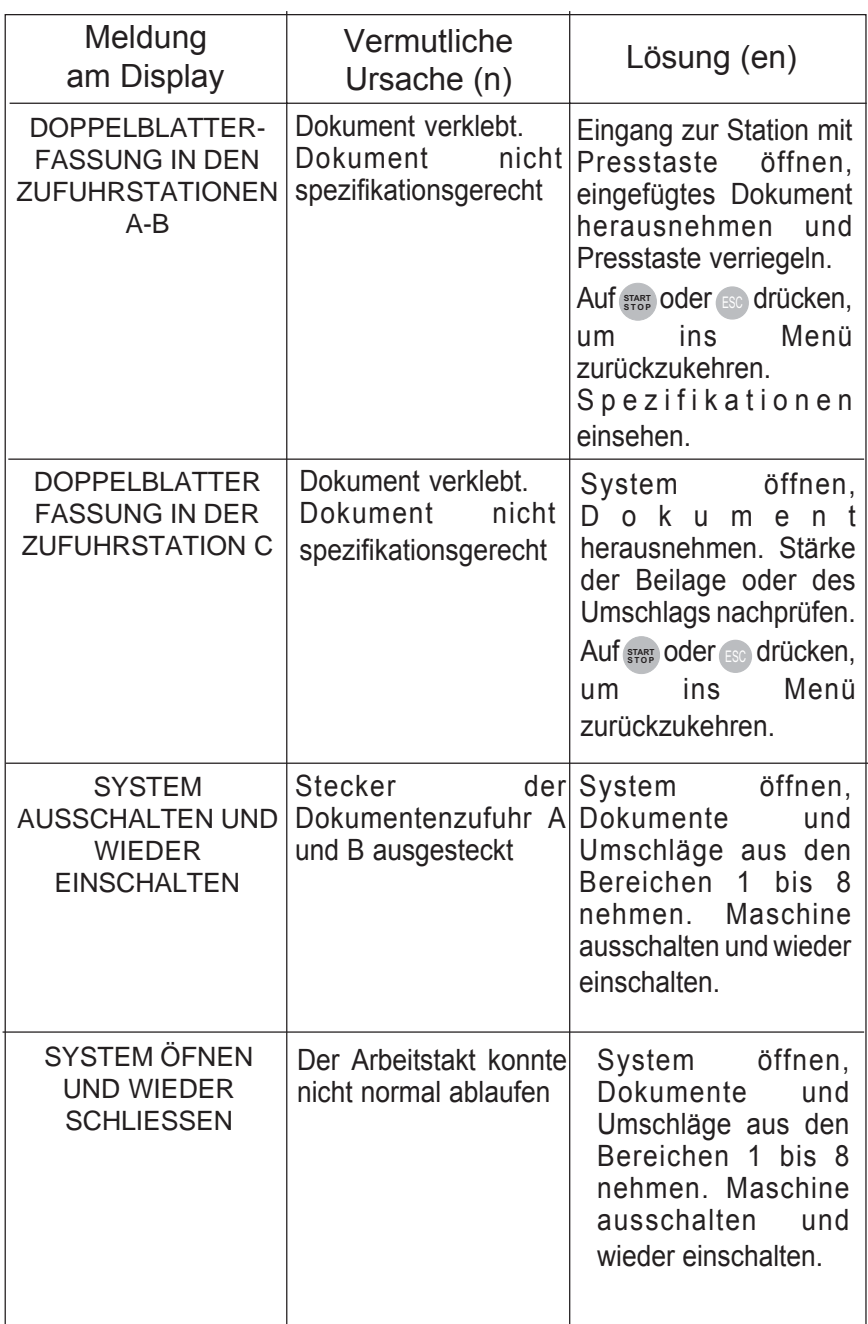

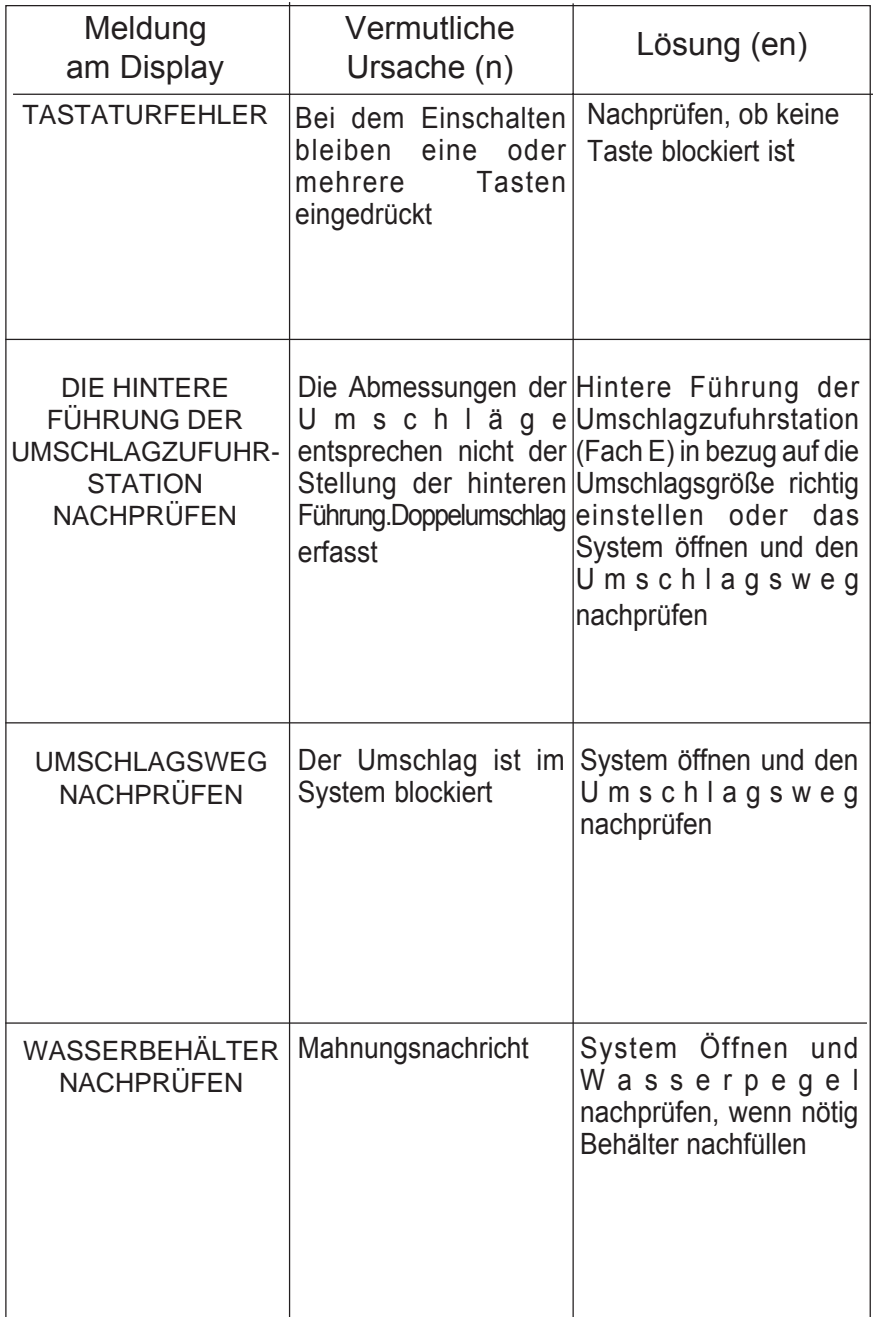

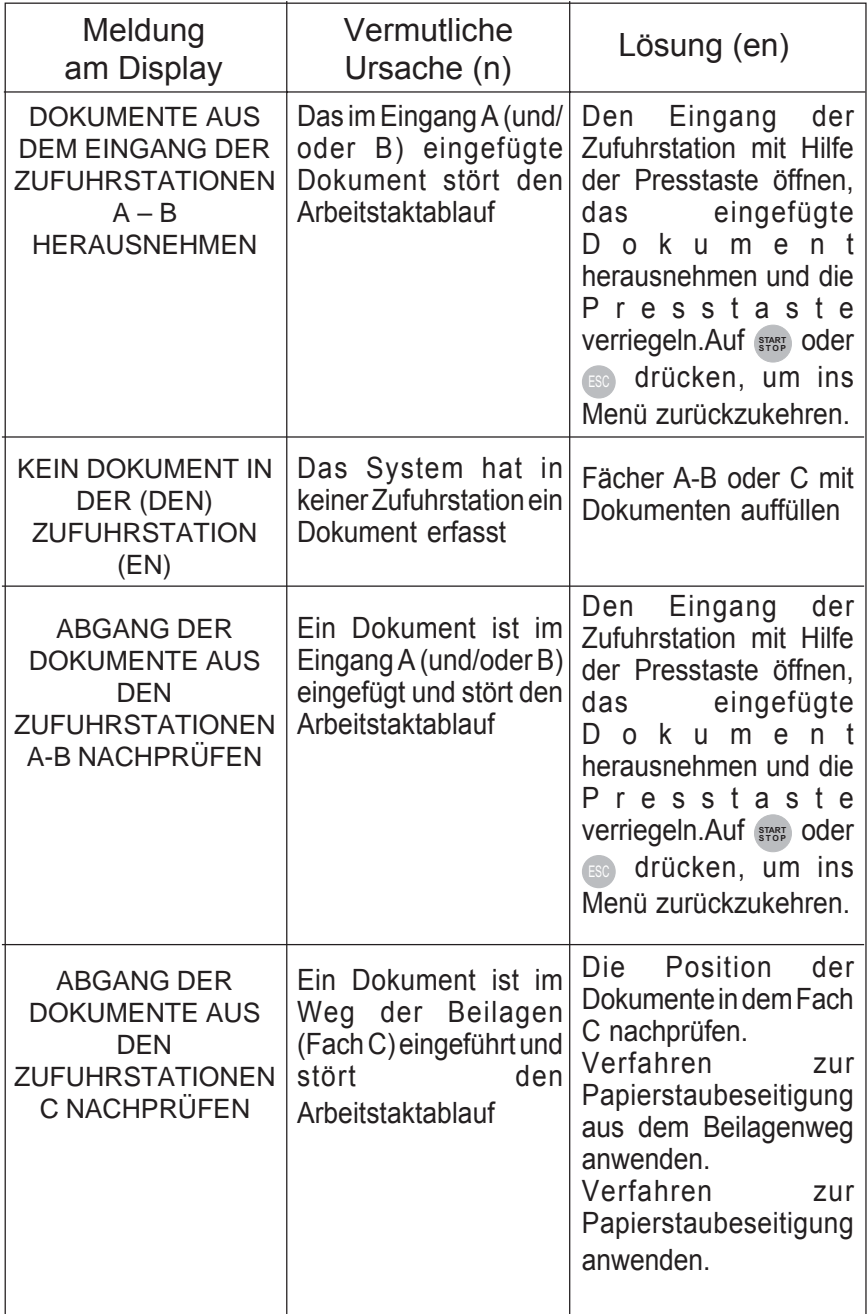

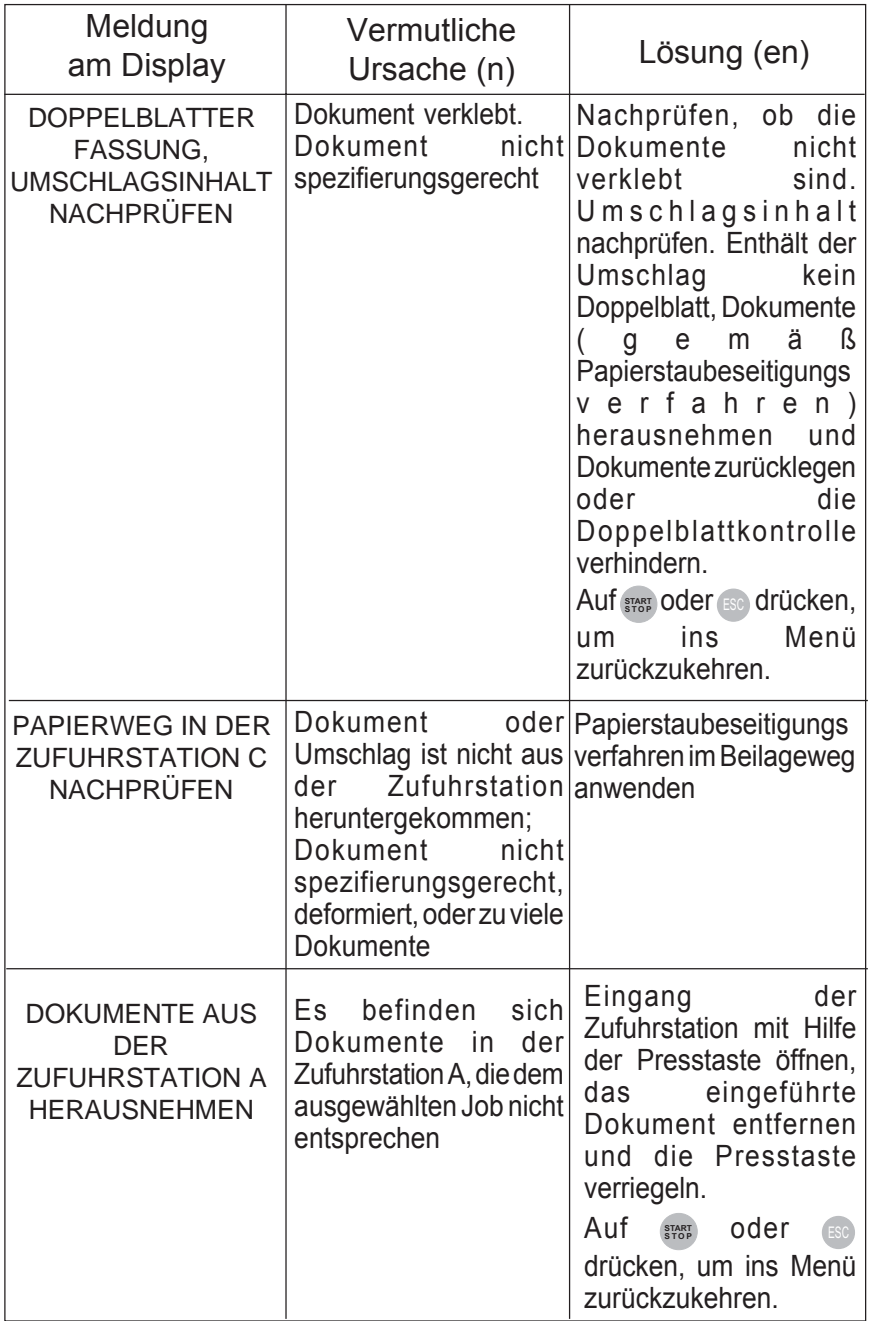

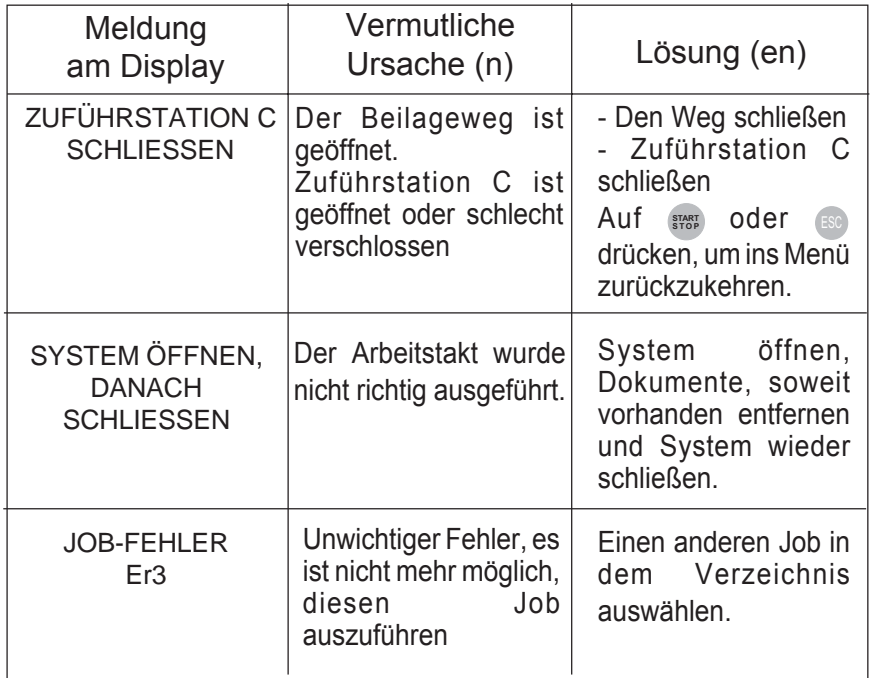

# **1.2 Symptome und Lösungen**

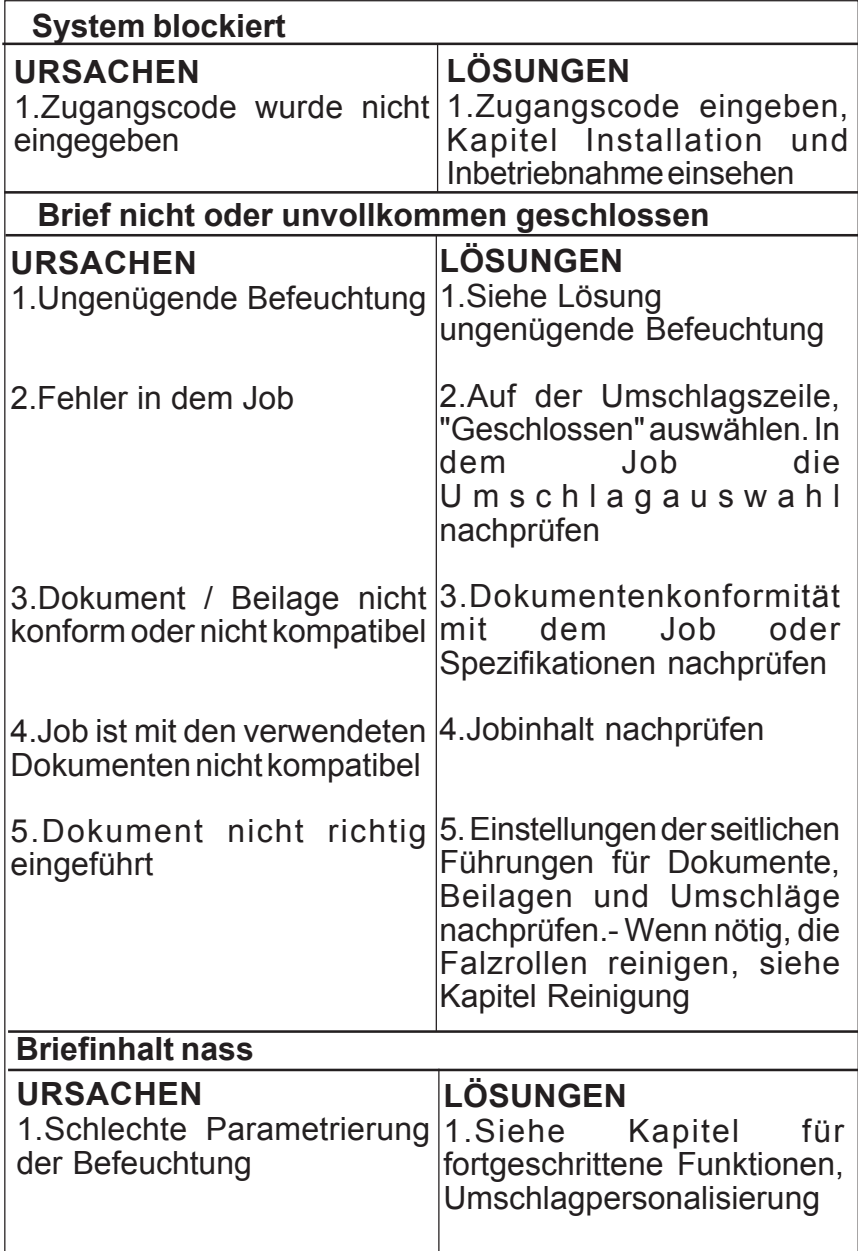

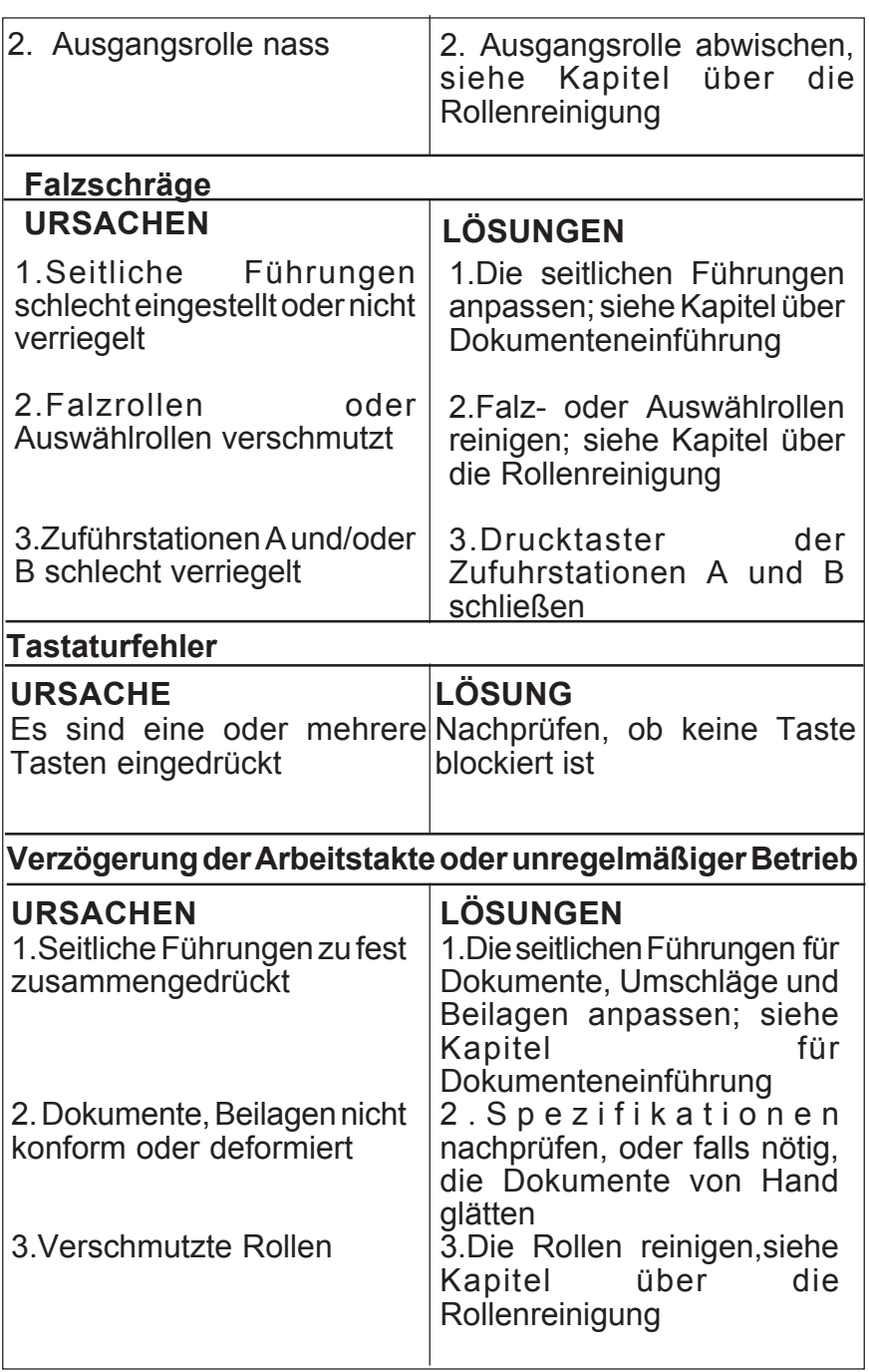

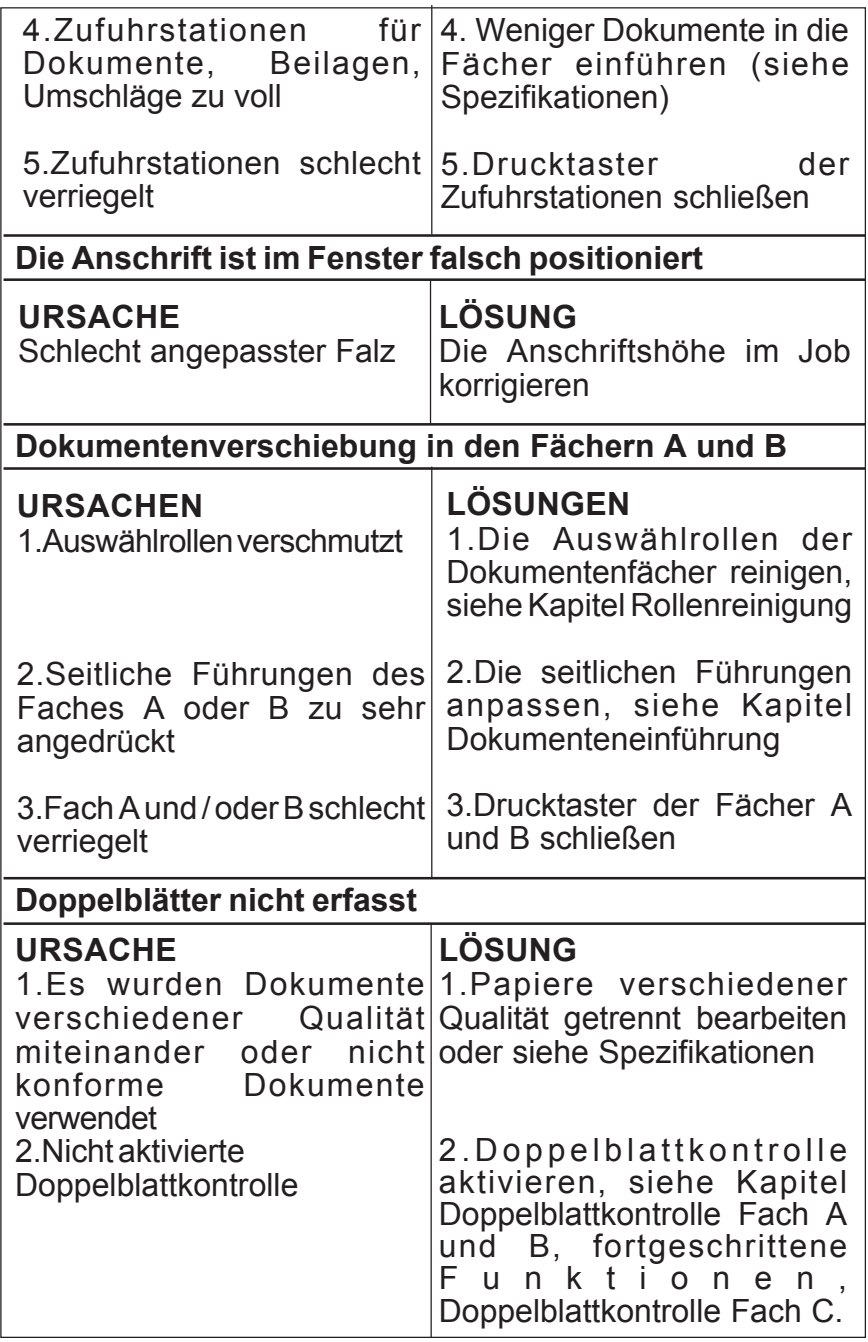

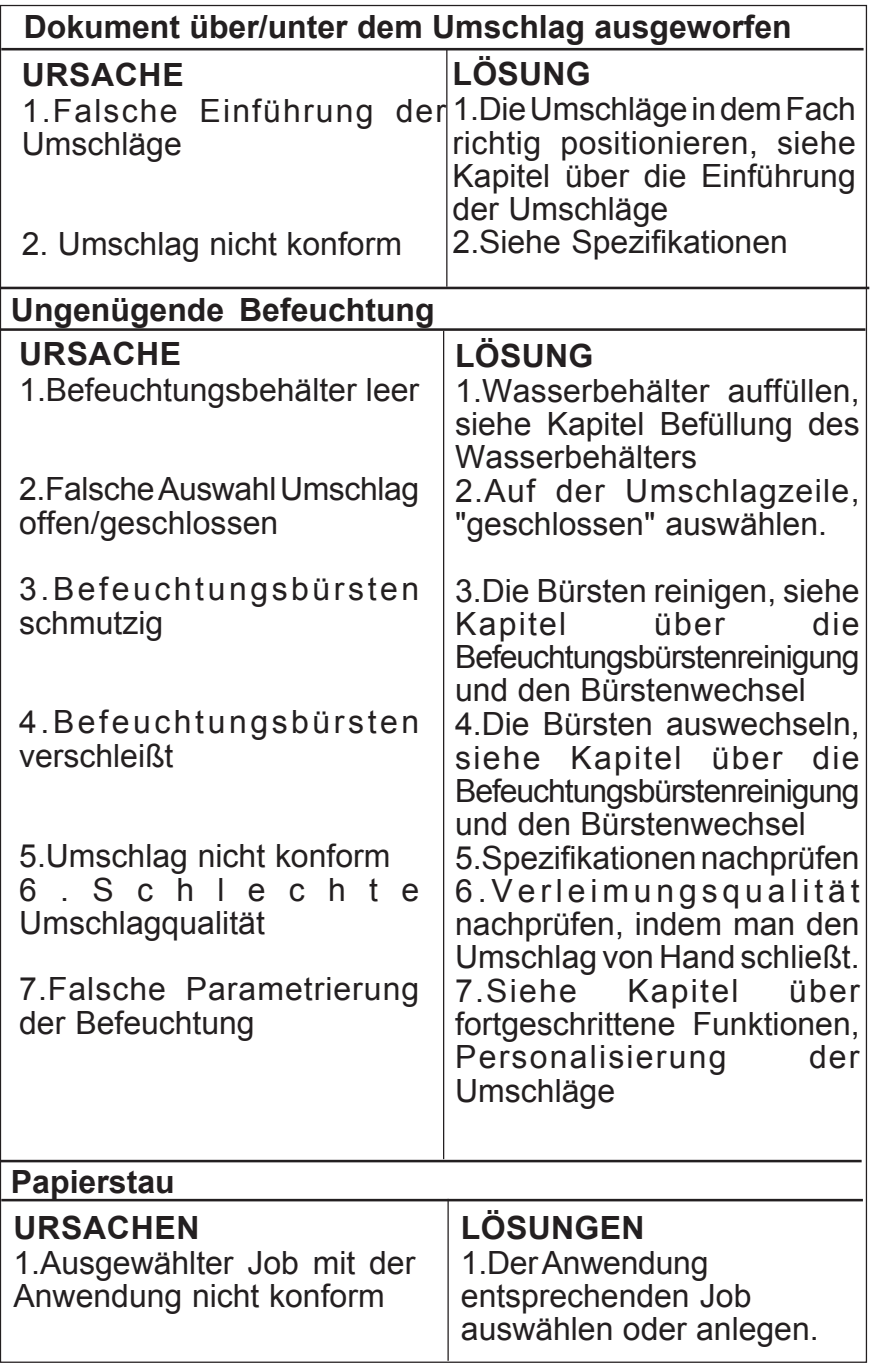

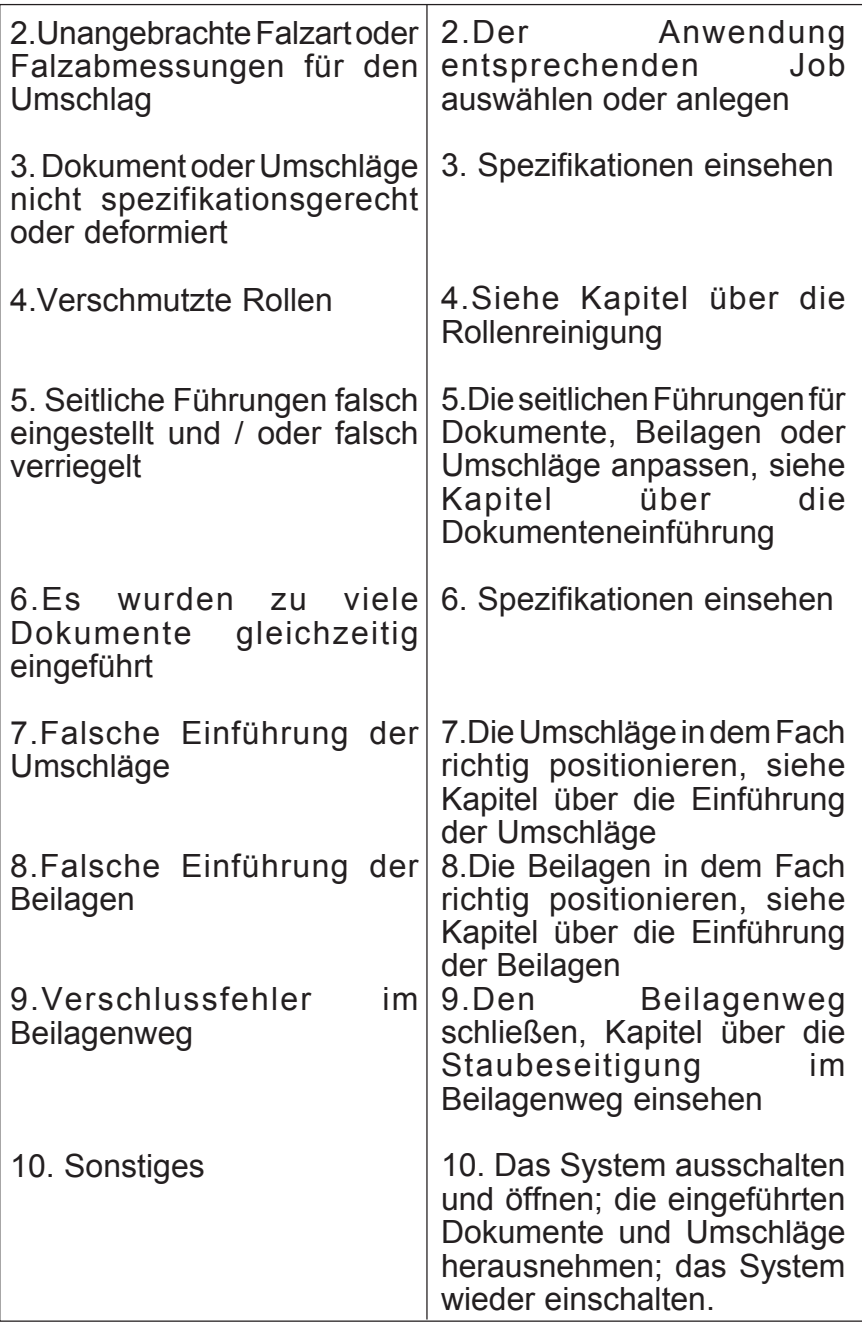

# **2. STAUBESEITIGUNG**

### **2.1 Staubeseitigung in der Zuführstation (Fach A und B)**

- Die Maschine ausschalten.
- Die Zuführstation nach vorne schwenken.
- Den Stecker herausziehen.

- Die Zuführstation von dem Sockel abnehmen.
- Das Dokument durch die untere Seite der Zuführstation entfernen.

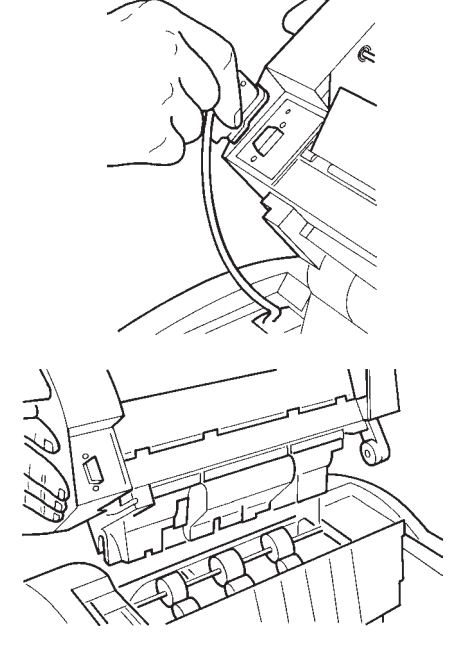

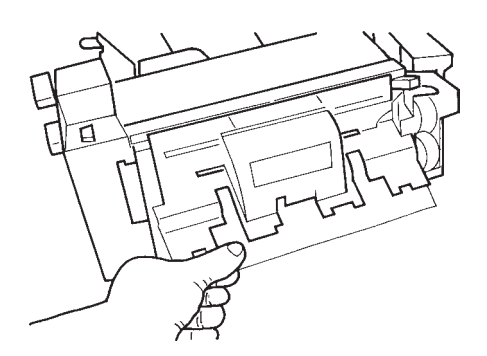

- Nach diesem Vorgang, die Zufuhrstation wieder auf den Sockel installieren und das Kabel einstecken.

### **2.2 Staubeseitigung im Dokumentenweg**

Das System öffnen, die in den Bereichen 1 bis 8 und hinter der Klappe 7 vorliegenden Dokumenten entfernen. Um die eingeführten Dokumente herauszunehmen, das blaue Rädchen oder die Rolle E drehen.

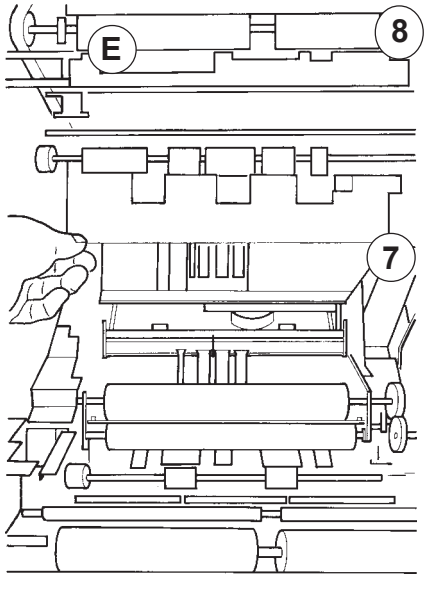

### **2.3 Staubeseitigung im Beilagenweg (Fach C)**

Die Öffnungssteuerung auf der Hinterseite der Station C klemmen: diese kippt dann nach hinten.

Auf dem auf diese Weise freigesetzten Hinterteil, die zwei Platten klemmen und die Gesamtheit heben: jetzt ist der Beilagenweg zugänglich. Die blockierten Beilagen herausnehmen. Um zu schließen, bis zur Verriegelung fest auf die Mitte drücken.

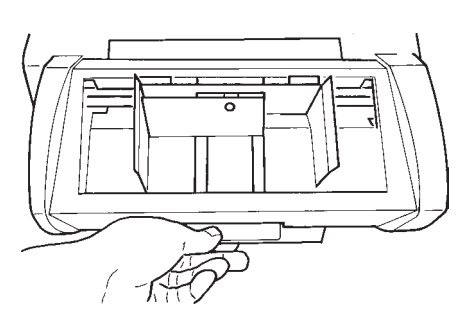

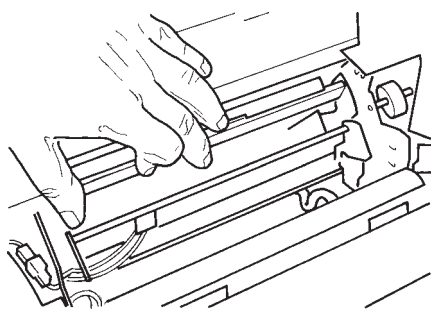

# **2.4 Staubeseitigung bei den Umschlägen**

### **2.4.1 Staubeseitigung von Außen**

Die Umschläge vorsichtig herausnehmen, indem man sie so nahe wie möglich bei der Bürste hält.

# **2.4.2 Staubeseitigung von Innen**

Das System öffnen und die Umschläge hinter der Klappe 7 herausnehmen.

### **3. REINIGUNG**

### **3.1 Rollenreinigung**

Eine regelmäßige Rollenreinigung bringt folgende Vorteile:

- Verbesserte Papieraufnahme in den Stationen für Dokumente, Beilagen und Umschläge
- Verminderung des Staurisikos
- Erhaltung der Rollen.

Die Rollenverschmutzung ist auf den Druckertoner, auf Papierstaub und / oder auf Stoffe, die in den Druckereien auf Hochglanzpapier aufgebracht werden zurückzuführen.

Um die Maschine zu reinigen, muss sie etwa zehn Minuten stillstehen, diese Zeit ist erforderlich, um die Rollen trocknen zu lassen.

Bei jedem Wartungsvorgang ist es empfohlen, die gesamten zugänglichen Gummirollen zu reinigen.

Bevor dieser Vorgang gestartet wird, sind alle Dokumente unbedingt aus den Fächern herauszunehmen (ebenfalls die Umschläge).

#### **3.1.1 Innere Rollen**

-Das System öffnen,

- -Ein von dem Verkäufer empfohlenes Reinigungsmittel benutzen,
- -Mit einem nicht fusseligen Lappen jede Gummirolle reinigen, indem sie von Hand gedreht wird.

Zu reinigende Rollen

-Die Maschine schließen.

## **3.1.2 Rollen des Umschlagfaches**

Das vom Verkäufer empfohlene Produkt mit einem nicht fusseligen Lappen Auftragen.

Jede Gummirolle abwischen, indem sie von Hand gedreht wird.

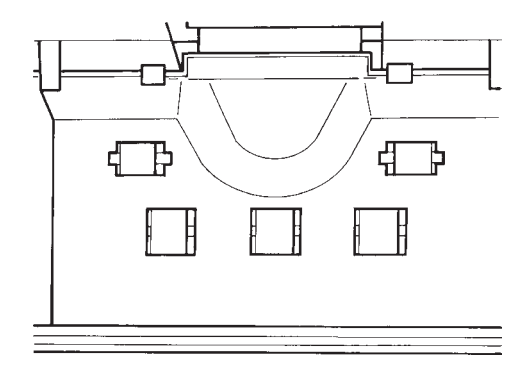

# **3.1.3 Rollen des Beilagenfaches (C)**

Das vom Verkäufer empfohlene Produkt mit einem nicht fusseligen Lappen Auftragen. Die zu reinigenden Rollen sind mit einem gelben Pfeil angezeigt (hintere Ansicht, Fach C abgesenkt).

Jede Gummirolle abwischen, indem sie von Hand gedreht wird

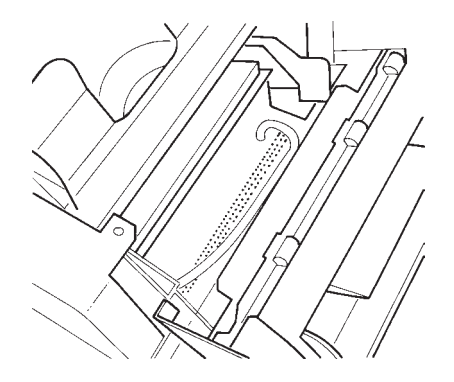

### **3.1.4 Rollen der Fächer A und B**

- Das System einschalten
- Auf der "Fächer" Zeile eines Jobs, den AUTO A-Betrieb auswählen.
- Den unteren Teil eines unbeschrifteten Standardpapierblattes auf einer Höhe von 25mm mit dem bei dem Systemverkäufer erhältlichen Reinigungsmittel benetzen.
- Das Blatt in ein Fach einführen, so dass das mit dem Reinigungsmittel benetzte Papierband sich unten befindet.
- Indem das Blatt von Hand festgehalten wird, mehrmals die Starttaste betätigen, so dass die Rolle über das Blatt streichen kann.
- Letztendlich, durch Betätigung der **-- -** Tasten, das Blatt in das System einführen.
- Wenn nötig, ist dieser Vorgang mit einem neuen Blatt zu wiederholen.
- Das Reinigungs verfahren durch normale Einführung von zwei oder drei unbeschrifteten Blättern beenden, bevor man die Dokumenten behandlung fortführt.

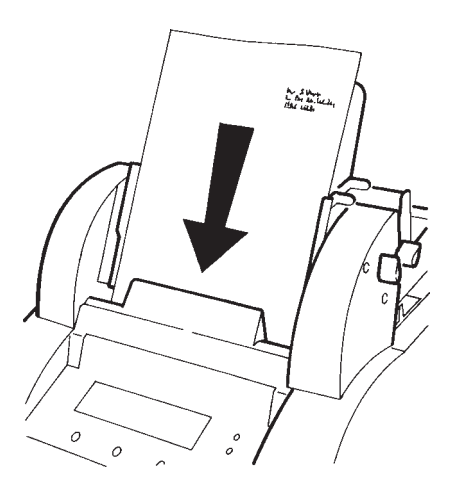

#### **3.2 Reinigung oder Auswechseln der Befeuchtungsbürsten**

- 1.Um den Wasserbehälter herauszunehmen, das System öffnen.
- 2.Den Wasserbehälter ohne Gewalt mit Hilfe der blauen Griffe herausnehmen.
- 3.Die 3 Befeuchtungsbürsten herausnehmen.
- 4.Diese unter dem Wasserhahn reinigen.
- 5.Die Bürsten und dann den Wasserbehälter wieder an ihren Platz setzen.
- 6.Die Maschine schließen

Ist es unmöglich, die Bürsten zu reinigen, dann sind sie zu ersetzen.

# **3.3 Reinigung der Sichtverkleidung**

Mit einem feuchten Lappen und einer leicht seifigen Lösung reinigen.

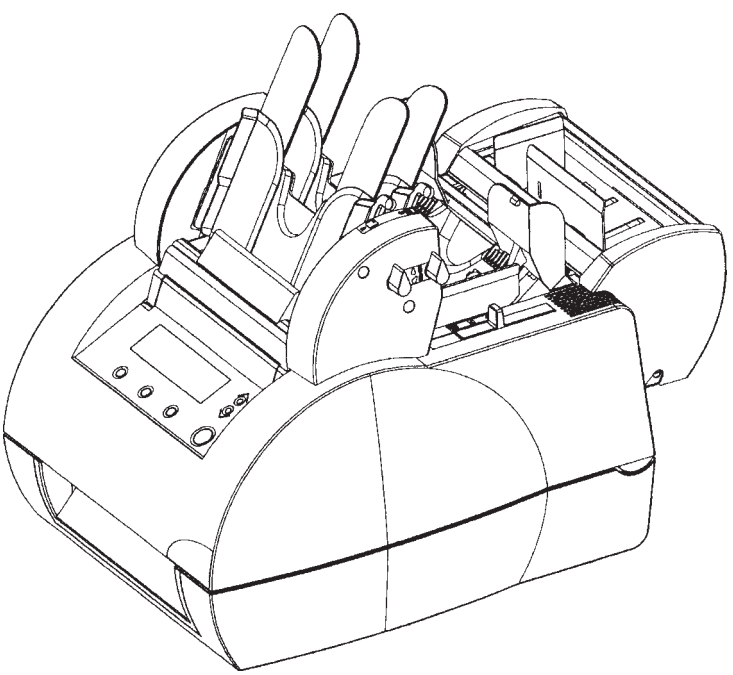

# **SPEZIFIKATIONEN**

## *FÄCHER A UND B*

#### *Standarddokumente*

A4 (210x297mm) 2/3 A4 (210x198 mm) A5 (210 x 148,5 mm)

#### *Weitere Abmessungen*

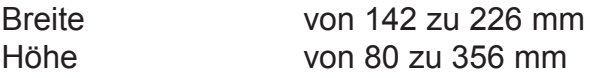

#### *Papierqualität*

Druckschriften, Listings,

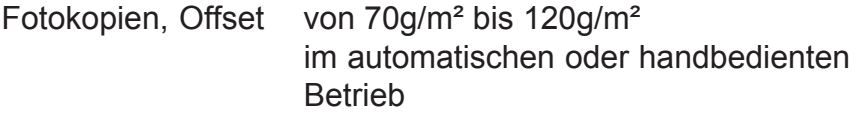

Kunstdruckpapier \* von 90 g/m² bis 120 g/m² im automatischen Betrieb von 90g/m² bis 150 g/m² im handbedienten Betrieb (Fach A)

#### *Fachkapazität*

Normalpapier 100 Blätter von 80g/m<sup>2</sup>

Für starkes oder schwieriges Papier, die Fächer nur zur Hälfte befüllen.

> *\* einen Versuch vornehmen Mit diesem Papier sind die Antriebsrollen sehr oft zu reinigen.*

## *FACH B EINFÜHRUNG*

#### *(Beiliegende Großformatdokumente)*

#### *Abmessungen*

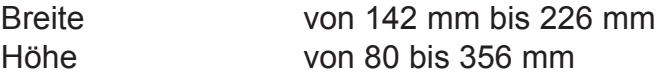

#### *Papierqualität*

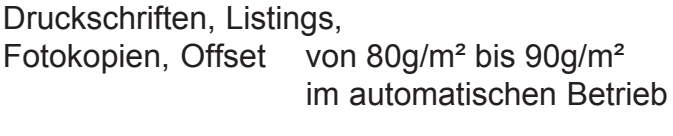

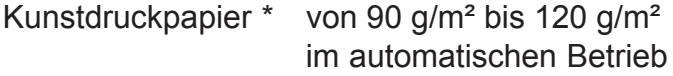

#### *\* einen Versuch vornehmen Mit diesem Papier sind die Antriebsrollen sehr oft zu reinigen*

*Die Anlage ist immer hinter dem Hauptdokument zu positionieren, so dass sie in dem Umschlagfenster nicht ersichtlich ist.*

### *FACH C BEILAGEN*

#### *(Beiliegende Kleinformatdokumente)*

#### *Abmessungen*

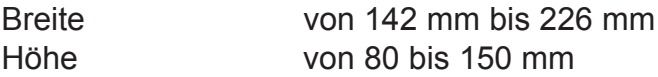

#### *Papierqualität*

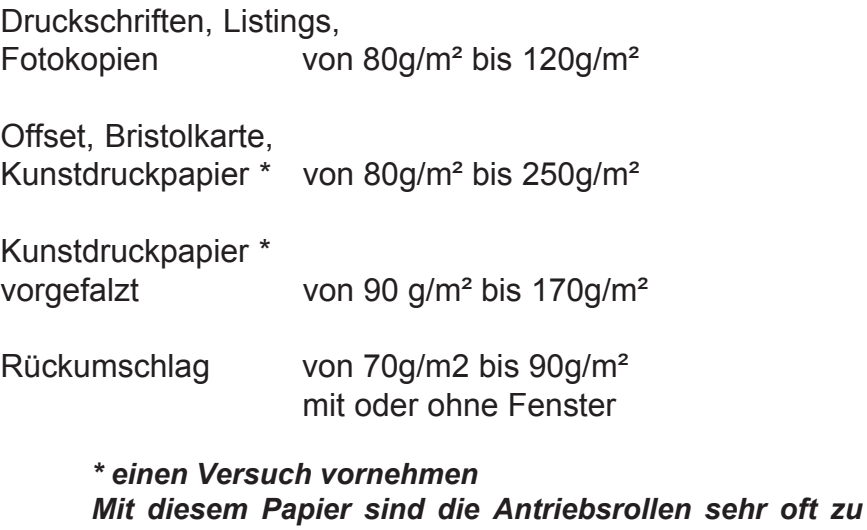

*reinigen*

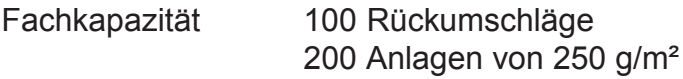

## *EINGANG FACH E UMSCHLÄGE*

#### *Abmessungen*

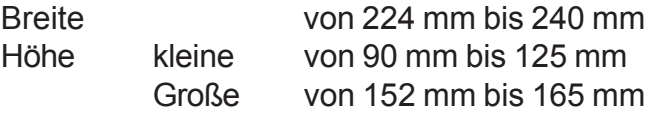

Umschläge mit oder ohne Fenster

#### *Falz- und Einfügkapazität*

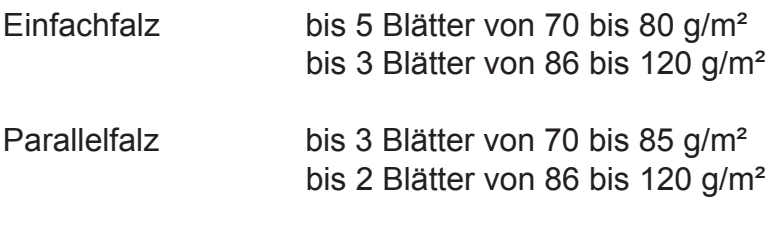

Einfügen ohne Falzen 1 Beilage von 80 bis 250 g/m<sup>2</sup>

Einfügen : bis 5 Dokumente pro Umschlag

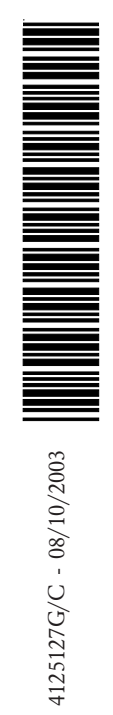